IBM DB2 QMF Data Service Versión 12 Release 1

# *Guía del usuario de Studio*

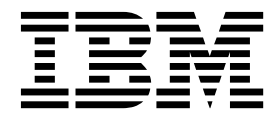

IBM DB2 QMF Data Service Versión 12 Release 1

# *Guía del usuario de Studio*

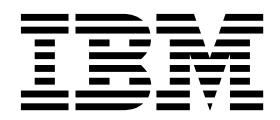

**Nota**

Antes de utilizar esta información y el producto al que da soporte, consulte la información general que se encuentra en el apartado "Avisos" al final de esta información.

Esta edición se aplica a la Versión 12 Release 1 de IBM DB2 Query Management Facility (QMF) Enterprise Edition, que es una característica de IBM DB2 12 para z/OS (5650-DB2) e IBM DB2 11 para z/OS (5615-DB2). También se aplica a la Versión 12 Release 1 de IBM DB2 QMF para z/OS (5697-QM2), que es una herramienta autónoma de IBM DB2 para z/OS. Esta información también se aplica a todos los releases y las modificaciones posteriores, hasta que se indique lo contrario en nuevas ediciones.

## **Contenido**

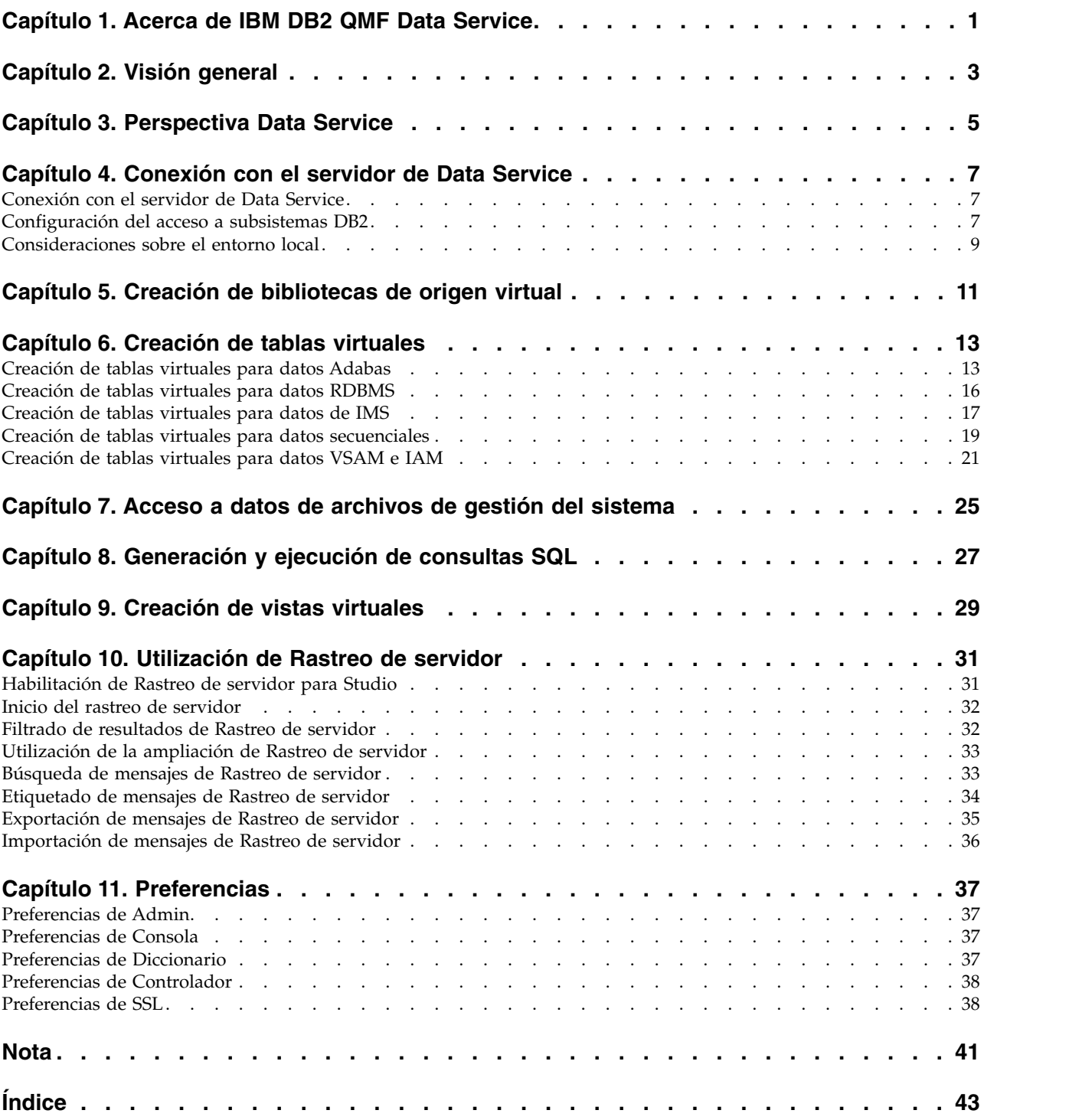

## <span id="page-6-0"></span>**Capítulo 1. Acerca de IBM® DB2 QMF® Data Service**

IBM® DB2 QMF® Data Service proporciona virtualización de datos residentes en el sistema principal en tiempo real y acceso universal a los datos, independientemente de la ubicación o la interfaz.

Utilice la interfaz de usuario de Data Service Studio (DS Studio) para crear las bibliotecas virtuales y tablas virtuales que se correlacionan con los datos a los que desea acceder y los representan.

## <span id="page-8-0"></span>**Capítulo 2. Visión general**

Data Service Studio (DS Studio) se basa en la tecnología Eclipse y está disponible con IBM® DB2 QMF® Data Service.

Utilice el DS Studio para tener acceso SQL ANSI a los datos sin tener que extraer y grabar los datos primero en un archivo aparte y, a continuación, transformar los datos. IBM® DB2 QMF® Data Service le proporciona acceso en tiempo real a los datos ya que los datos se leen directamente del origen de datos correlacionado y, a continuación, se transforman durante el proceso de carga. En función de las necesidades empresariales, puede elegir la característica de carga de datos en paralelo, MapReduce, para optimizar adicionalmente el rendimiento de carga y obtener un acceso más rápido a los datos más importantes.

Los orígenes de datos soportados de IBM® DB2 QMF® Data Service incluyen conjuntos de datos DB2, IMS DB, conjuntos de datos VSAM, conjuntos de datos secuenciales físicos, Oracle y DB2 LUW. Esto incluye uniones de datos entre los orígenes de datos soportados.

A continuación se describe la arquitectura básica de IBM® DB2 QMF® Data Service:

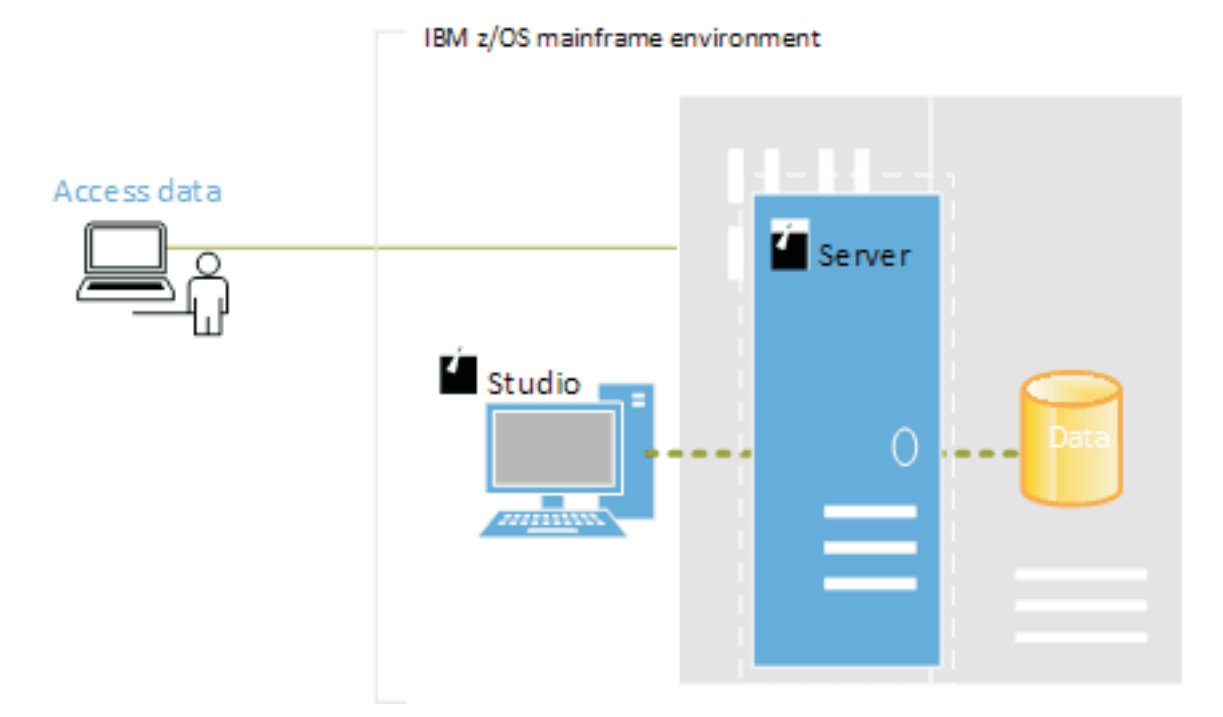

#### *Figura 1. Arquitectura*

Para acceder a los datos utilizando Studio, debe completar los siguientes pasos de alto nivel:

- 1. En Studio, abra la perspectiva Data Service.
- 2. Conéctese al servidor de Data Service. Para acceder a otros subsistemas DB2, debe crear los Vincular paquetes necesarios y otorgar los privilegios adecuados.
- 3. Cree una biblioteca de origen virtual que haga referencia a bibliotecas existentes en el sistema principal.
- 4. Para un acceso SQL a los datos, cree tablas virtuales para representar los datos a los que desea acceder.

## <span id="page-10-0"></span>**Capítulo 3. Perspectiva Data Service**

La perspectiva Data Service proporciona las vistas predeterminadas y los editores que se utilizan para llevar a cabo tareas asociadas con la gestión y carga de datos.

#### **Vistas**

Con esta perspectiva están disponibles las vistas siguientes:

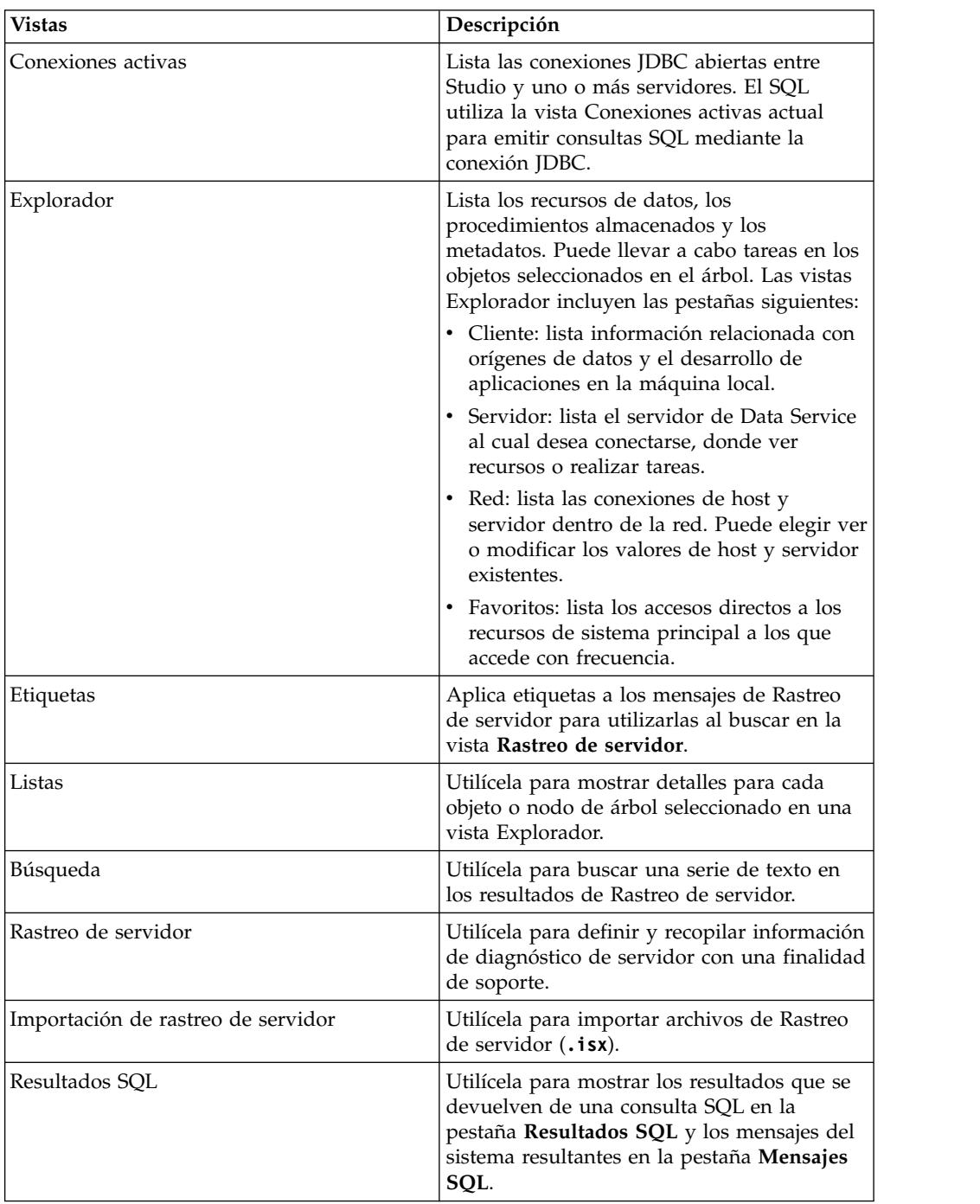

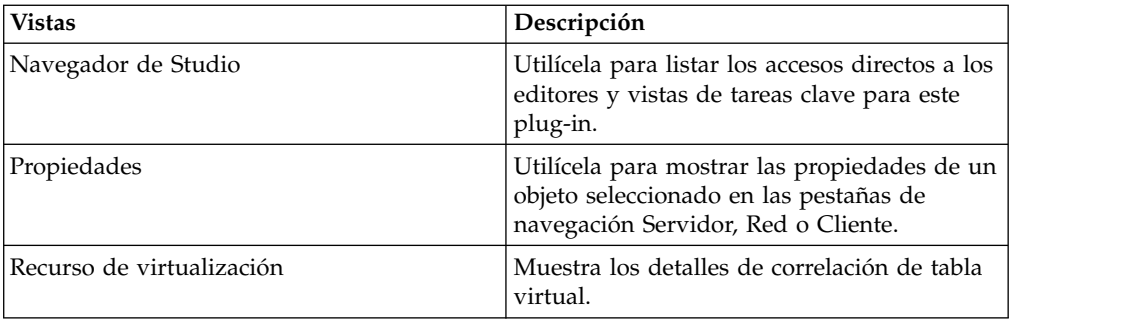

#### **Editores**

Con esta perspectiva están disponibles los editores de texto siguientes:

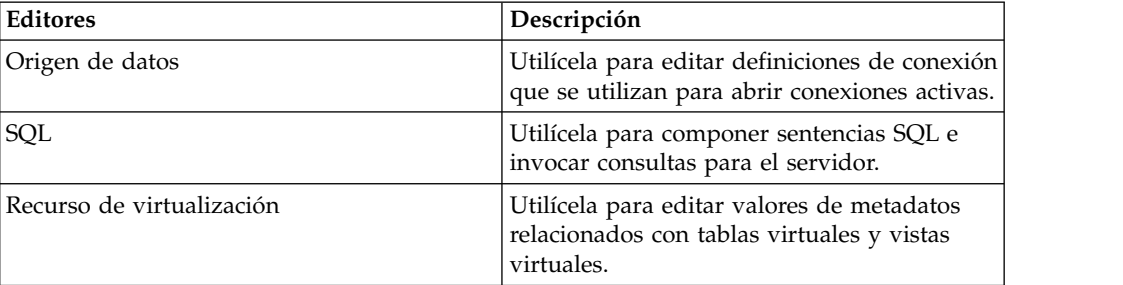

#### **Asistentes**

Esta perspectiva incluye asistentes que le guían en las tareas, como por ejemplo:

- v Establecer la conexión con servidor.
- Crear bibliotecas de origen virtuales.
- Crear tablas virtuales para un acceso SQL a los datos.
- v Generar la clase SQL.

## <span id="page-12-0"></span>**Capítulo 4. Conexión con el servidor de Data Service**

Para acceder a los datos del sistema principal, conecte Data Service Studio con un servidor de Data Service que se ejecute en una instancia de sistema principal z/OS.

### **Conexión con el servidor de Data Service**

Conéctese con un servidor de Data Service en el sistema principal utilizando Data Service Studio.

#### **Antes de empezar**

Antes de conectarse con el servidor de Data Service, compruebe que se cumple el requisito previo siguiente:

v Al iniciar Data Service Studio, pulse con el botón derecho del ratón en Data Service Studio y seleccione para **Ejecutar como administrador**.

#### **Procedimiento**

- 1. En el menú **Studio**, seleccione **Ventana** > **Abrir perspectiva** > **Data Service**.
- 2. En la pestaña Servidor, pulse **Establecer servidor**.
- 3. En el recuadro de diálogo Establecer servidor actual, complete los campos siguientes:

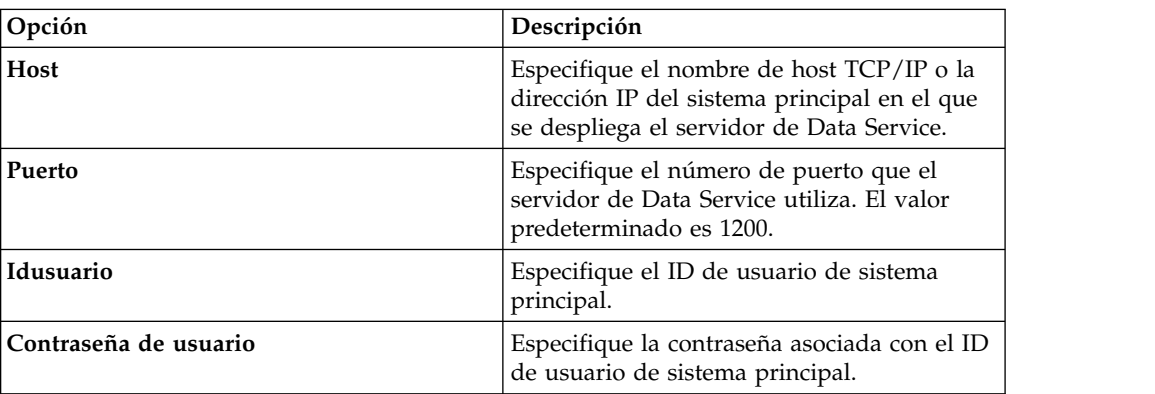

4. Pulse **Aceptar**.

### **Configuración del acceso a subsistemas DB2**

Para permitir que servidor de Data Service acceda a recursos de subsistema DB2, debe ejecutar la vinculación de paquetes y otorgar autorización de usuario.

#### **Antes de empezar**

Antes de empezar esta tarea, debe conocer el nombre de host y el número de puerto del servidor de Data Service y las credenciales de inicio de sesión; el cual debe tener la autorización para procesar las operaciones de vinculación y otorgamiento en el subsistema DB2.

### **Acerca de esta tarea**

Realice esta tarea una vez para cada subsistema DB2 al que desee acceder.

#### **Procedimiento**

- 1. En Studio, pulse **Ventana** > **Abrir perspectiva** > **Data Service**.
- 2. En la pestaña **Servidor**, pulse **Establecer servidor**.
- 3. En el recuadro de diálogo Establecer servidor actual, complete los campos siguientes:

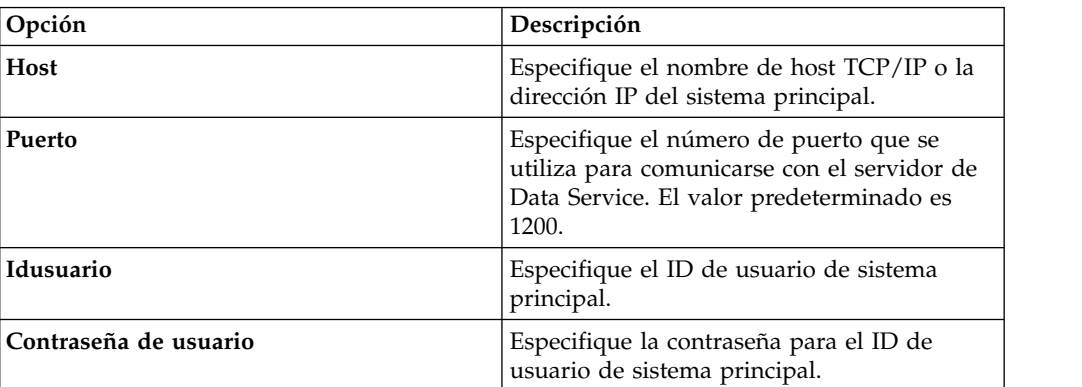

- 4. Pulse **Aceptar**.
- 5. En la pestaña **Servidor**, expanda **SQL** > **Datos** > **Otros subsistemas**.
- 6. Pulse con el botón derecho del ratón en el subsistema y seleccione **BIND/GRANT paquetes**.
- 7. Complete los campos siguientes:

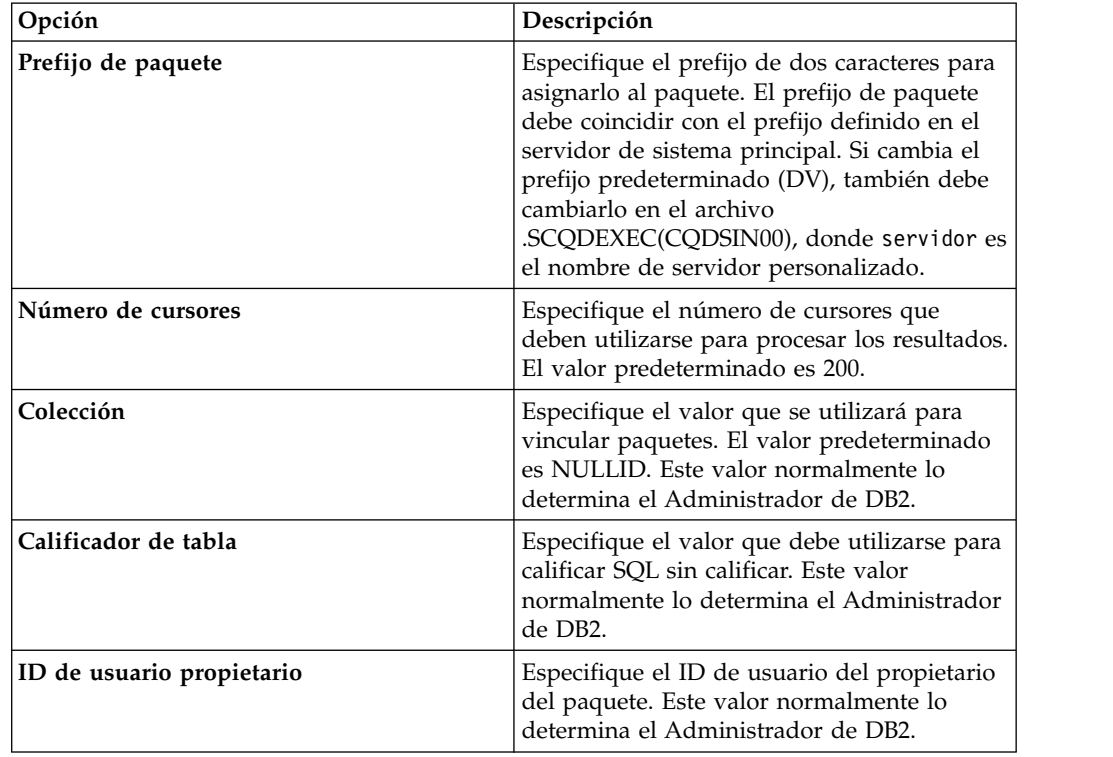

<span id="page-14-0"></span>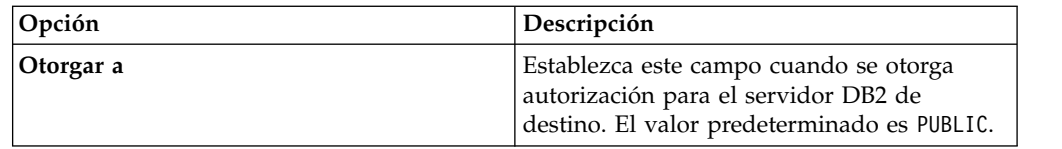

8. Seleccione una a más de las opciones de proceso de paquete siguientes y, a continuación, pulse **Ejecutar**:

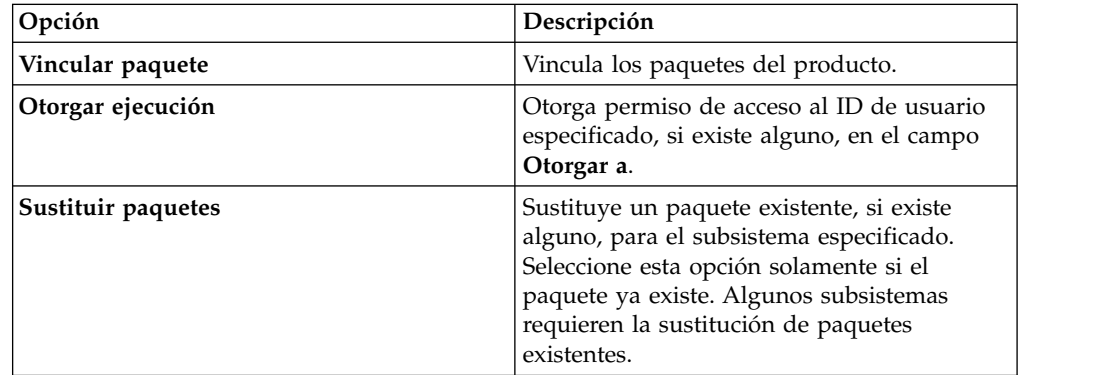

- 9. En función de las opciones que seleccione, se pueden mostrar recuadros de diálogo y mensajes adicionales.
- 10. Revise los resultados en el recuadro de texto **Resultados** y pulse **BIND/GRANT**.

### **Consideraciones sobre el entorno local**

El Studio predeterminado utiliza la página de códigos para inglés de EE.UU. IBM 1047 para realizar conversiones de datos de caracteres entre la codificación de caracteres Java nativa (UTF-8) y el EBCDIC del sistema principal. Puede modificar las definiciones de conexión de origen de datos para utilizar diferentes páginas de códigos locales.

#### **Procedimiento**

Para configurar la definición de conexión de origen de datos:

- 1. En la vista **Conexiones activas**, cierre todas las conexiones abiertas.
- 2. En la pestaña **Cliente**, expanda **Virtualización de datos** > **Orígenes de datos** > **JDBC** y, a continuación, busque el origen de datos que desea modificar.
- 3. Pulse con el botón derecho del ratón en el origen de datos que desea modificar y, a continuación, pulse **Editar**.
- 4. En **Editor de origen de datos**, pulse la pestaña **Serie de conexión**.
- 5. Añada o modifique el valor Charset para utilizar la página de códigos basada en EBCDIC adecuada. Por ejemplo, IBM037.
- 6. Si LGID=ENC existe en la serie de conexión, suprímalo para evitar posibles interferencias con el valor Charset.
- 7. Guarde la definición de origen de datos.

Para cambiar el valor predeterminado Charset que Studio utiliza al crear definiciones de conexión:

8. En el menú **Ventana**, seleccione **Preferencias**, expanda Data Service y, a continuación, expanda **Controlador**.

- 9. Añada el nuevo valor Charset en **Alteraciones temporales de conexión** y pulse **Aceptar**.
- 10. Cree una nueva definición de conexión (DSN) y confirme que el nuevo valor se muestra en la serie de conexión. Al ejecutar consultas utilizando la nueva definición de origen de datos, deberían mostrarse los datos de caracteres correctos (incluidos los glifos específicos del idioma) en la vista Resultados SQL.

## <span id="page-16-0"></span>**Capítulo 5. Creación de bibliotecas de origen virtual**

Una *biblioteca de origen virtual* es una referencia a una biblioteca que ya existe en el sistema principal, que contiene la información necesaria para virtualizar los datos de origen.

### **Acerca de esta tarea**

Por ejemplo, para un archivo VSAM, la biblioteca debe contener el libro de copias que describe la estructura de los registros en el archivo VSAM. Para una base de datos IMS, debe proporcionar los archivos DBD (definición de base de datos) y PSB (bloque de especificación de programa) y una estructura de libro de copias para cada segmento de la base de datos IMS que desea virtualizar. Puede que necesite crear varias bibliotecas de origen virtual, según cómo se organicen los archivos o los distintos tipos en el sistema de archivos z/OS.

Están disponibles las siguientes opciones de biblioteca de origen:

**Conjunto de datos**: un PDS o PDSE en z/OS. Los miembros del conjunto de datos contienen las definiciones de estructura de los archivos de origen que desea virtualizar en un formato de registro de 80 bytes. Conjunto de datos es la selección predeterminada.

- Libros de copias COBOL para segmentos IMS/DB, archivos secuenciales y VSAM.
- v Definiciones de IMS PSB e IMS DBD para bases de datos IMS.
- v Vistas DDM (módulo de definición de datos) para Adabas. Ejecute el trabajo Natural para crear un listado de vistas DDM y, a continuación, utilice la salida para crear un miembro del conjunto de datos en la biblioteca de origen.

**Natural**: se requiere un servicio ACI que proporciona acceso en tiempo real a la biblioteca de origen Natural (archivo FUSER) para vistas DDM. Esta opción es válida si está virtualizando datos utilizarlos con Adabas y ha configurado un servicio ACI. Si no puede crear o elegir una biblioteca de origen y aceptar los nombres de columna Adabas de 2 bytes, puede elegir entre las opciones siguientes:

**Nota:** este método puede provocar conflictos de denominación. Por ejemplo, si el nombre de columna también es una palabra reservada, como 'AS', primero debe cambiarse el nombre de columna para poder consultar satisfactoriamente la columna referida.

- v Acceda directamente a la vista DDM de las definiciones de origen Adabas.
- v Ejecute el trabajo Natural para crear un listado de vistas DDM y colocar la salida en la biblioteca de origen de conjunto de datos (también soportado si no se configura ACI).

#### **Procedimiento**

- 1. En la pestaña **Servidor**, en **Admin**, expanda **Bibliotecas de origen**.
- 2. Pulse con el botón derecho del ratón en **Crear biblioteca de origen virtual** y seleccione **Crear biblioteca de origen virtual**.
- 3. En la lista de asistentes, seleccione el tipo de datos al cual desea hacer referencia, **Conjunto de datos** o **Natural** y pulse **Siguiente**.

4. Para el asistente de **Conjunto de datos**, complete los campos siguientes para identificar el PDS en el sistema principal donde existen los miembros de origen:

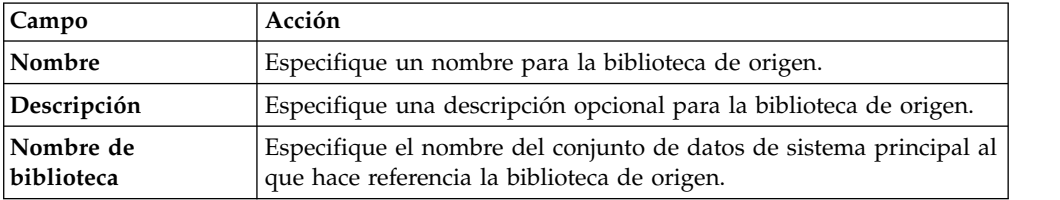

5. Si selecciona el asistente de biblioteca de origen natural, especifique la información siguiente y, a continuación, pulse **Probar biblioteca natural** para probar la nueva biblioteca de origen.

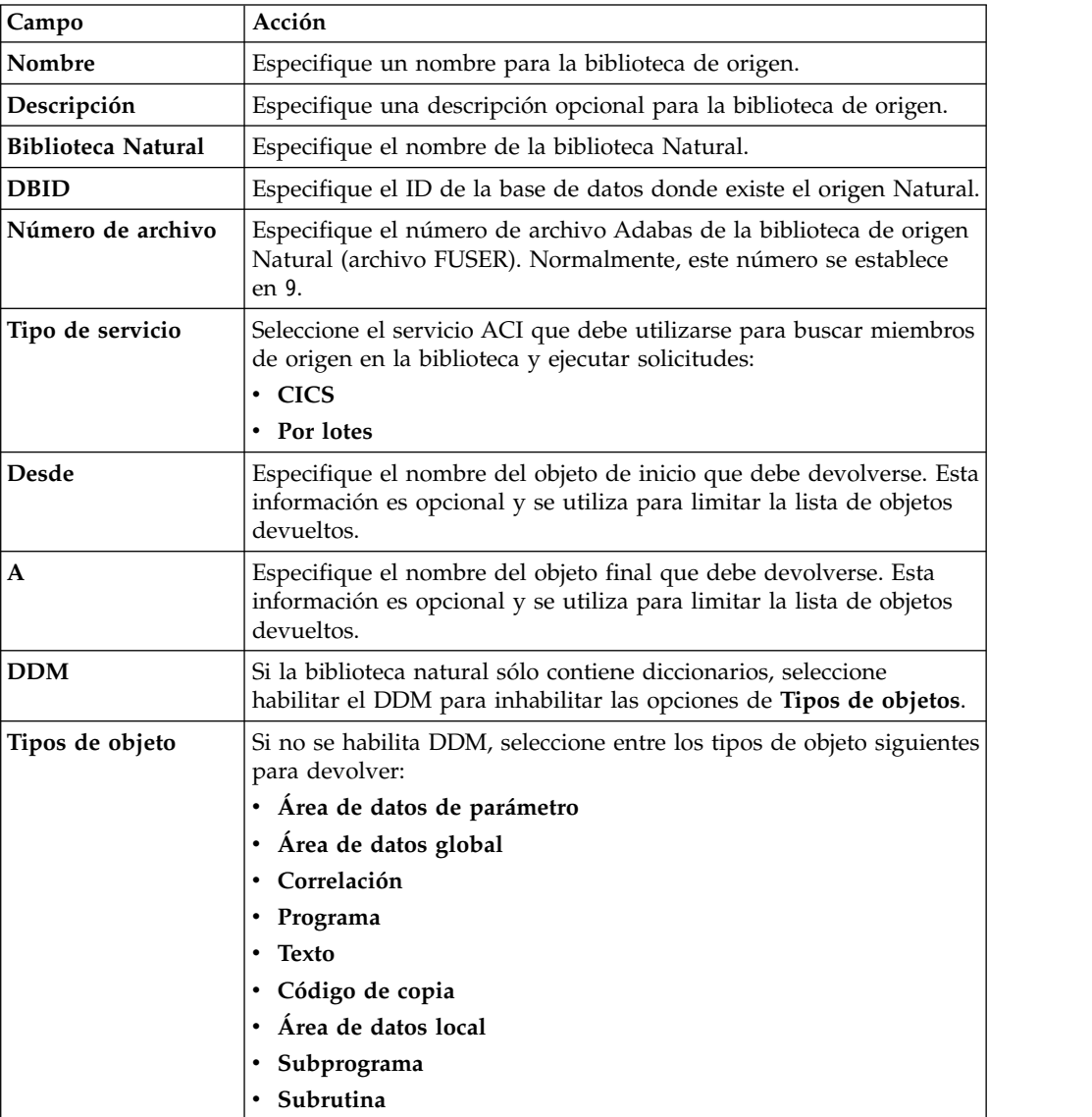

#### 6. Pulse **Finalizar**.

#### **Resultados**

La nueva biblioteca de origen se muestra en la carpeta **Bibliotecas de origen**.

## <span id="page-18-0"></span>**Capítulo 6. Creación de tablas virtuales**

Utilice los asistentes de tabla virtual para crear tablas virtuales a partir de las cuales puede generar el SQL que se utiliza para leer y extraer los datos de un sistema principal.

El asistente de tabla virtual seleccionado se determina mediante el tipo de datos desde el que desea un acceso de SQL.

### **Creación de tablas virtuales para datos Adabas**

Cree una tabla virtual para obtener un acceso SQL a los datos Adabas.

#### **Antes de empezar**

Tenga la siguiente información disponible: ID y contraseña de base de datos Adabas, el número de archivo que se utilizará y el nombre de subsistema.

#### **Procedimiento**

- 1. En la pestaña **Servidor**, verifique que está conectado con el servidor correcto.
- 2. Expanda **Admin** > **Bibliotecas de origen** y, a continuación, verifique que las bibliotecas de origen necesarias existen.
- 3. Expanda **SQL** > **Datos** y, a continuación, expanda el servidor desde el que desea crear la tabla virtual.
- 4. Pulse con el botón derecho del ratón en **Tablas virtuales** y, a continuación, seleccione **Crear tabla virtual**.
- 5. En **Asistentes**, seleccione el asistente que desea utilizar y, a continuación, pulse **Siguiente**.
- 6. Complete los campos siguientes y pulse **Siguiente**:

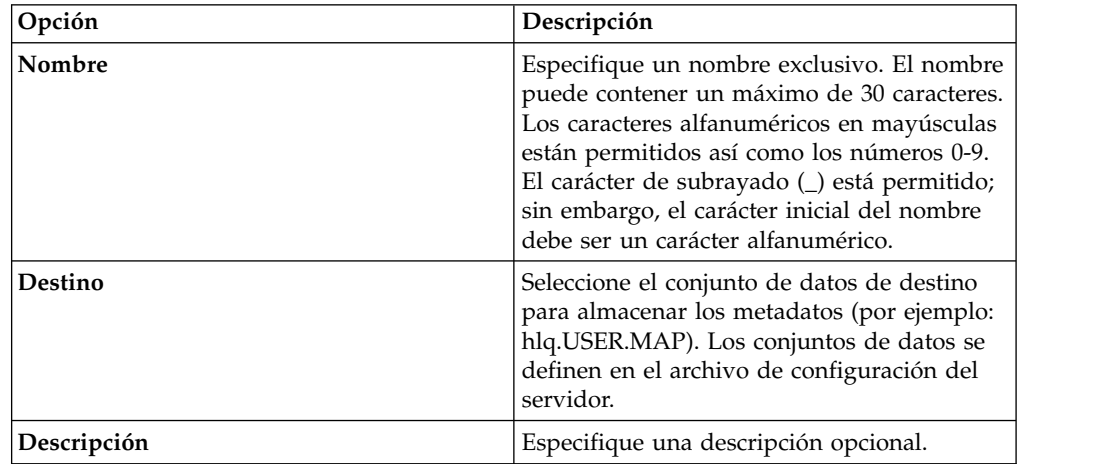

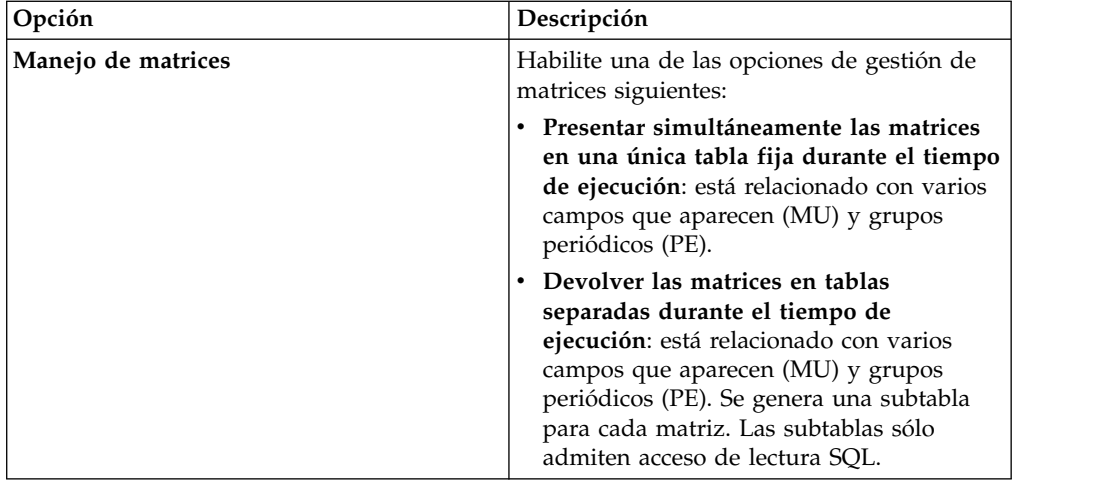

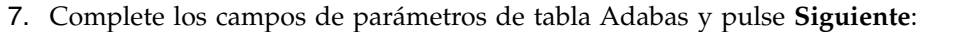

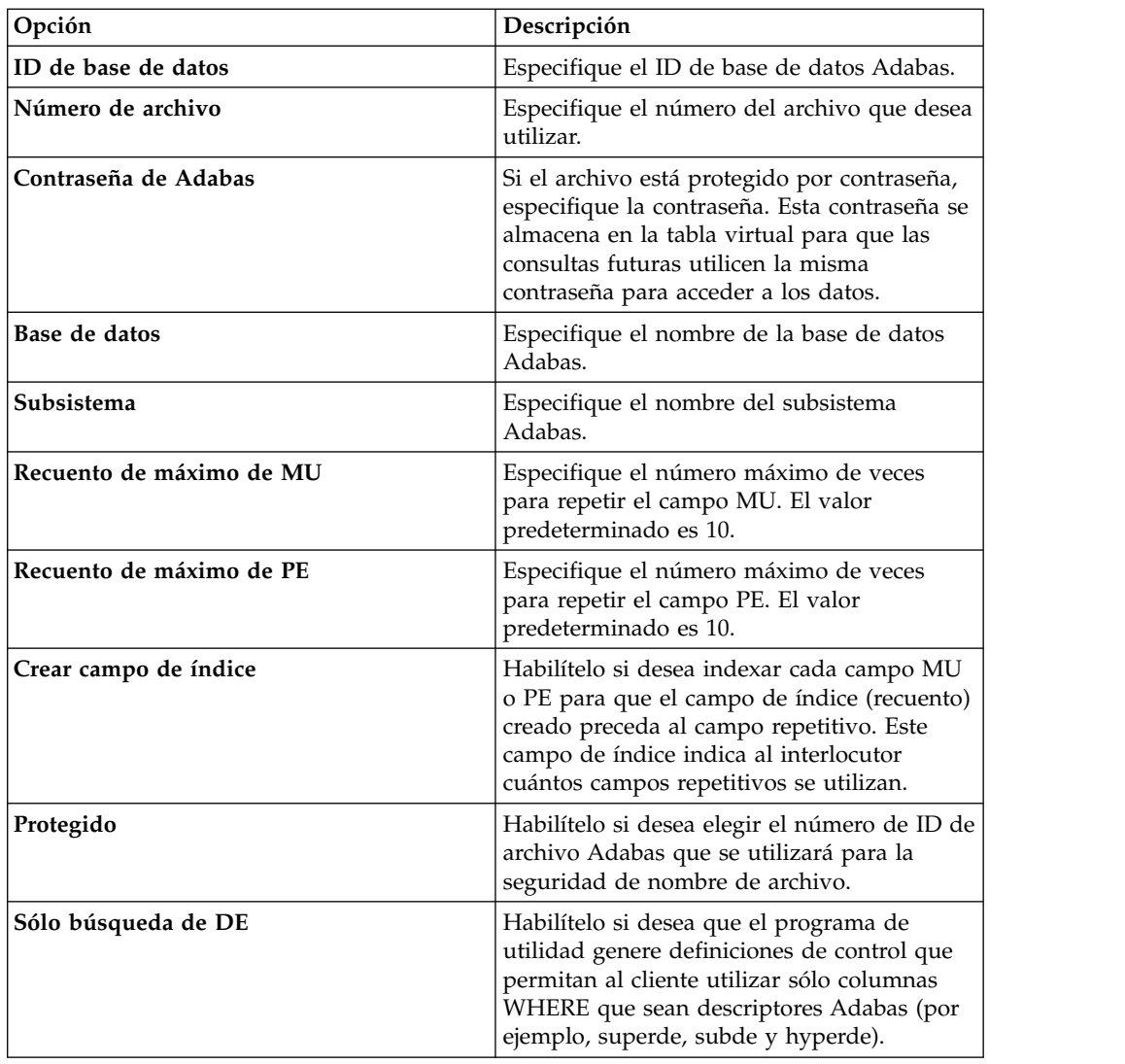

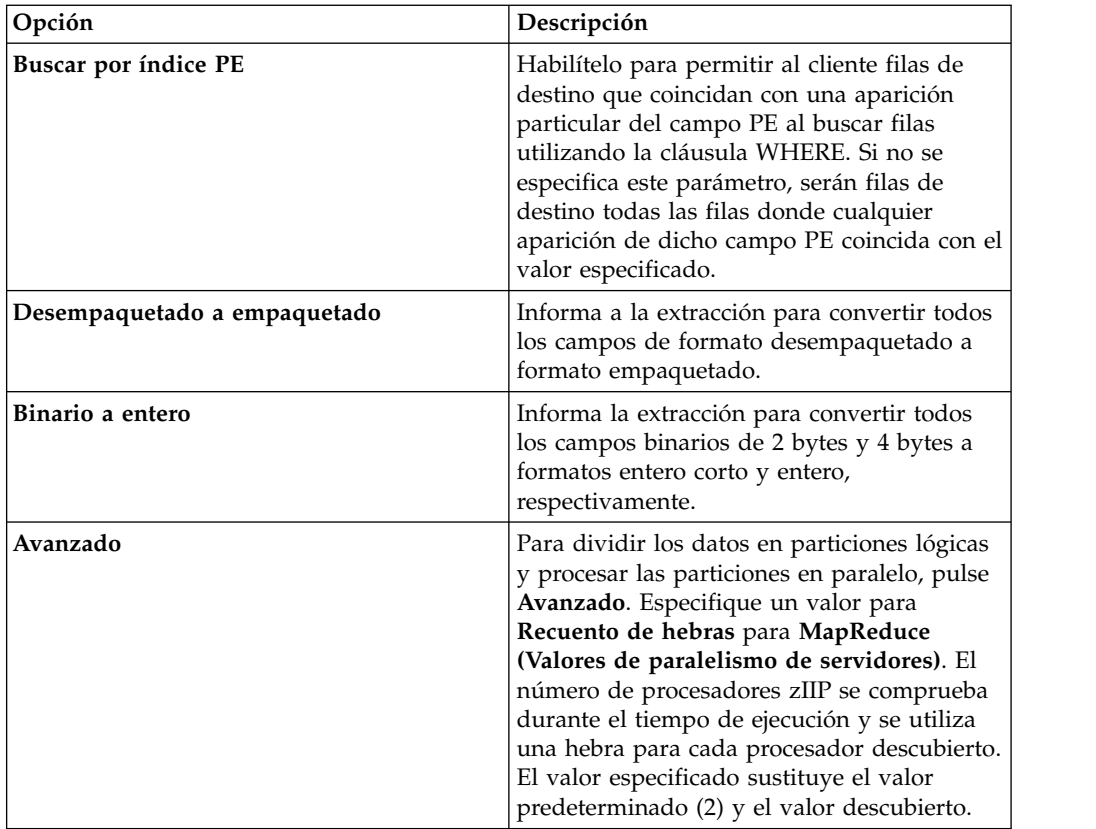

8. Opcional: Si tiene una lista de módulos de definición de datos (DDM) Natural del archivo, puede completar lo siguiente para obtener información de metadatos adicionales:

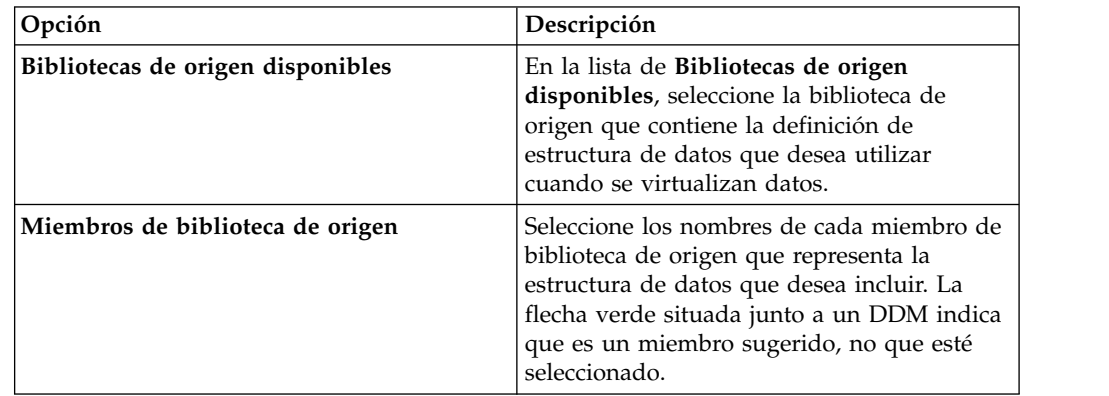

9. Complete los campos de diseño de datos siguientes y pulse **Siguiente**:

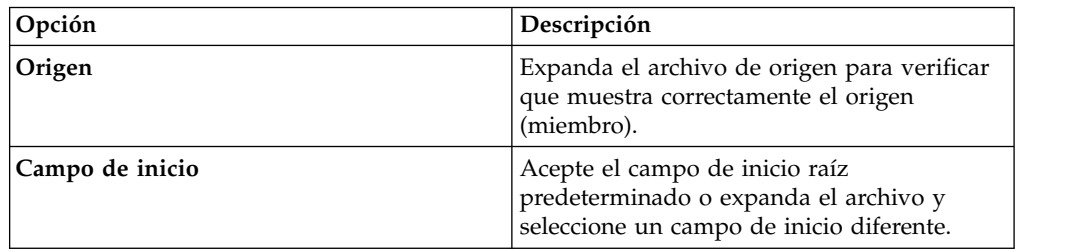

<span id="page-21-0"></span>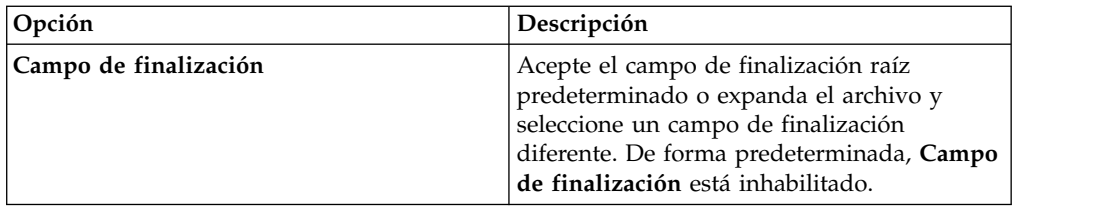

10. Pulse **Finalizar**.

#### **Qué hacer a continuación**

Puede utilizar tablas virtuales para generar consultas SQL.

### **Creación de tablas virtuales para datos RDBMS**

Cree una tabla virtual para un acceso SQL a datos desde un origen de datos RDBMS existente. Los orígenes de datos RDBMS incluyen DB2 LUW (Linux, UNIX y Windows) y Oracle.

#### **Antes de empezar**

Debe tener la siguiente información disponible: el nombre de subsistema RDBMS y, opcionalmente, el nombre de plan.

#### **Procedimiento**

- 1. En la pestaña **Servidor**, verifique que está conectado con el servidor correcto.
- 2. Expanda **SQL** > **Datos** y, a continuación, expanda el servidor desde el que desea crear la tabla virtual.
- 3. Pulse con el botón derecho del ratón en **Tablas virtuales** y, a continuación, seleccione **Crear tabla virtual**.
- 4. En **Asistentes**, seleccione el asistente que desea utilizar y, a continuación, pulse **Siguiente**.
- 5. Complete los campos siguientes y pulse **Siguiente**:

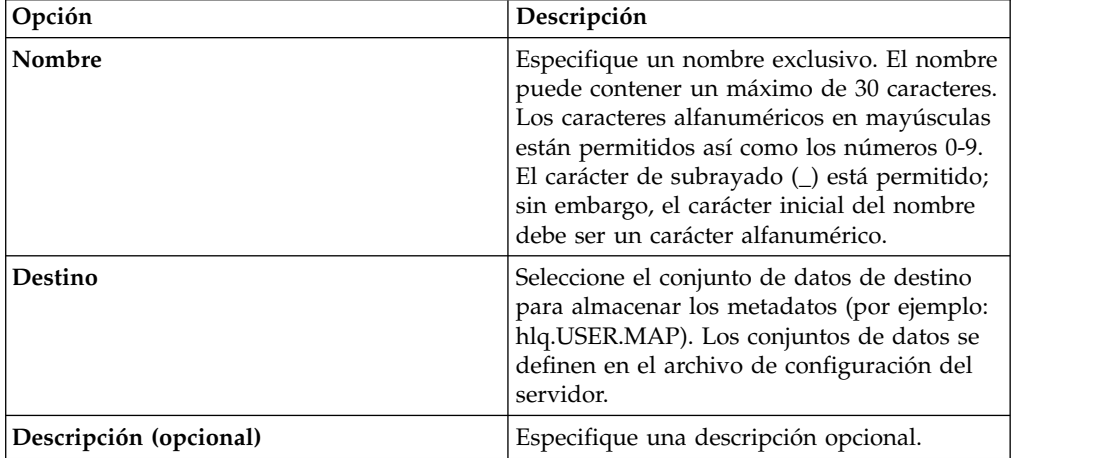

6. Complete los siguientes campos de recopilación de datos y pulse **Siguiente**:

<span id="page-22-0"></span>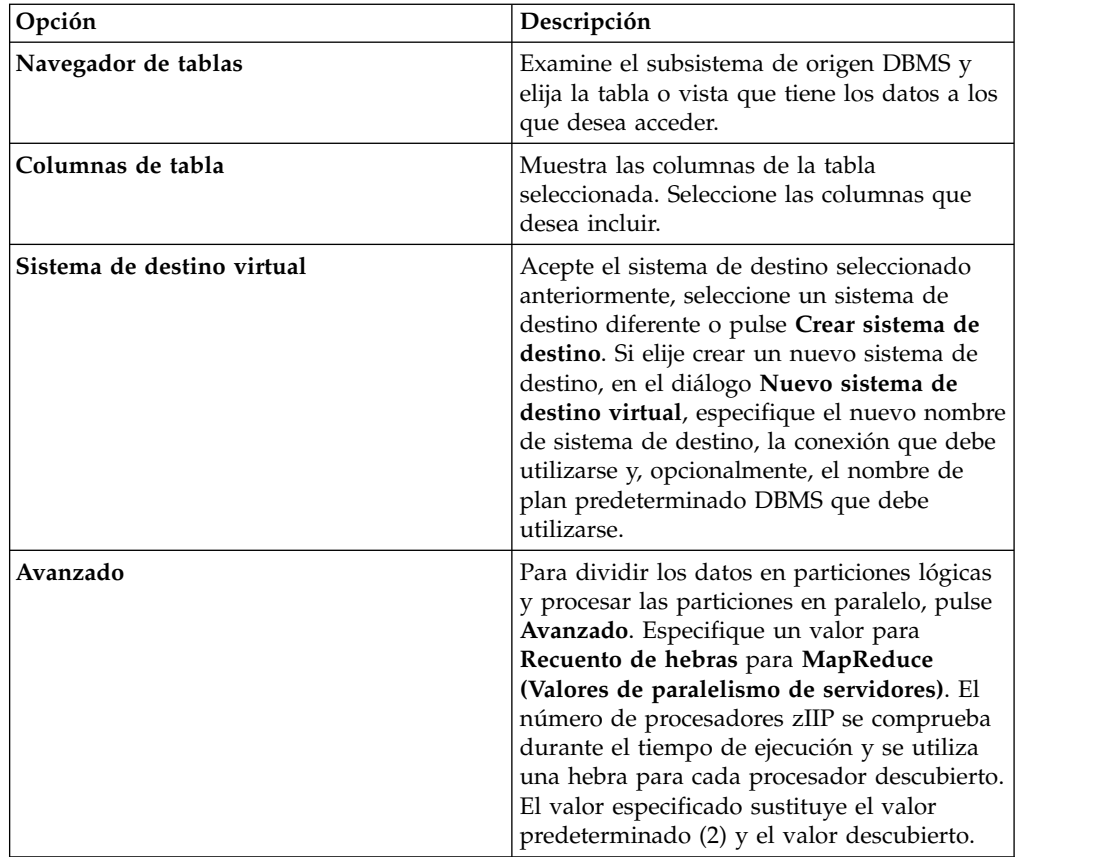

#### 7. Pulse **Finalizar**.

#### **Qué hacer a continuación**

Puede elegir generar una consulta SQL a partir de la tabla virtual.

### **Creación de tablas virtuales para datos de IMS**

Cree tablas virtuales para un acceso SQL a datos de IMS.

#### **Antes de empezar**

El PSB, DBD y los libros de copias para cada segmento deben existir para cada biblioteca de origen.

#### **Procedimiento**

- 1. En la pestaña **Servidor**, verifique que está conectado con el servidor correcto.
- 2. Expanda **Admin** > **Bibliotecas de origen** y, a continuación, verifique que las bibliotecas de origen necesarias existen.
- 3. Expanda **SQL** > **Datos** y, a continuación, expanda el servidor desde el que desea crear la tabla virtual.
- 4. Pulse con el botón derecho del ratón en **Tablas virtuales** y, a continuación, seleccione **Crear tabla virtual**.
- 5. En **Asistentes**, seleccione el asistente que desea utilizar y, a continuación, pulse **Siguiente**.

6. Complete los siguientes campos de diseño de datos en el orden indicado y, a continuación, pulse **Siguiente**:

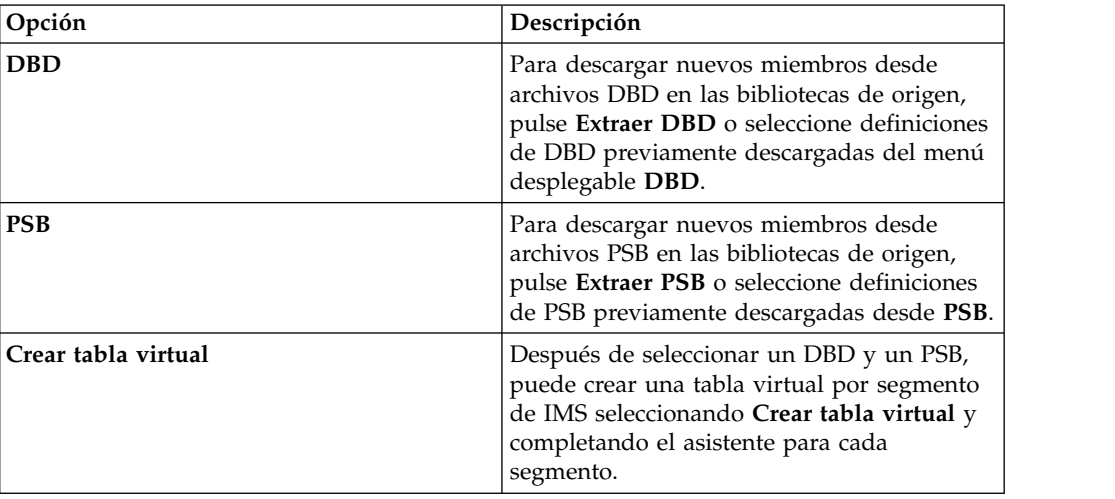

7. Complete los siguientes campos de conjunto de datos y pulse **Siguiente**:

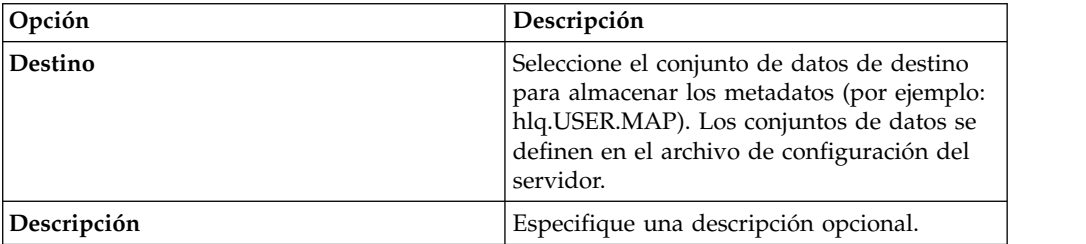

8. Complete los campos de biblioteca de origen siguientes y pulse **Siguiente**:

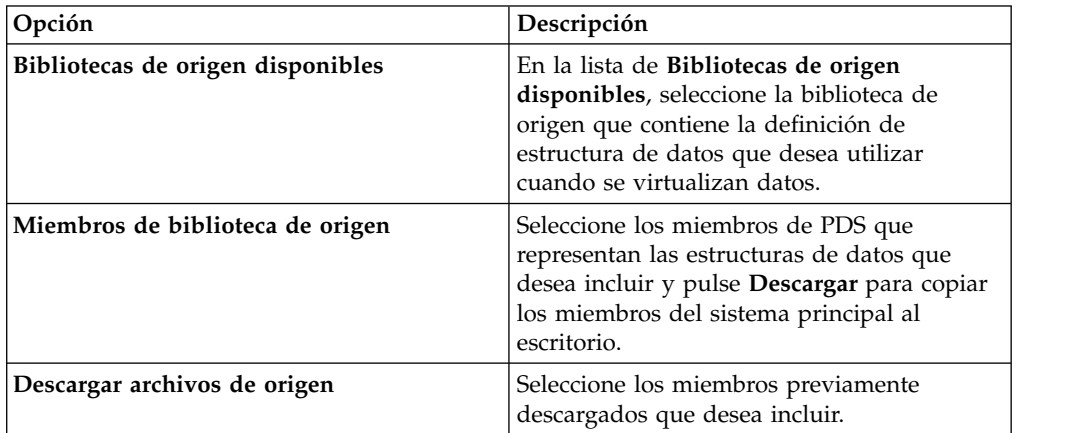

9. Complete los campos de diseño de datos siguientes y pulse **Siguiente**:

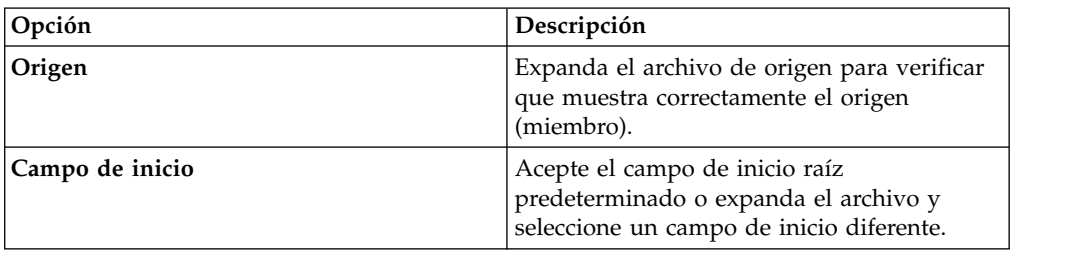

<span id="page-24-0"></span>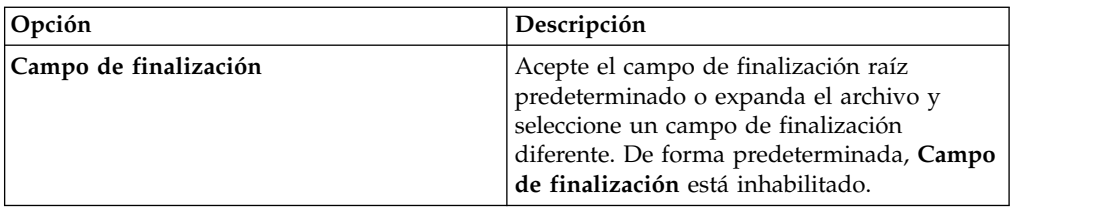

- 10. Seleccione el **Nombre de DBD**, **Nombre de segmento** y opcionalmente el **Nombre de PSB** que desea utilizar. Opcionalmente puede añadir nombres nuevos.
- 11. Pulse **Finalizar**.

#### **Qué hacer a continuación**

Puede utilizar tablas virtuales para generar consultas SQL.

### **Creación de tablas virtuales para datos secuenciales**

Crear tablas virtuales para un acceso SQL a datos secuenciales.

#### **Antes de empezar**

Antes de crear la tabla virtual, añada el libro de copias a la biblioteca de origen y tenga disponible el nombre de conjunto de datos.

#### **Procedimiento**

- 1. En la pestaña **Servidor**, verifique que está conectado con el servidor correcto.
- 2. Expanda **Admin** > **Bibliotecas de origen** y, a continuación, verifique que las bibliotecas de origen necesarias existen.
- 3. Expanda **SQL** > **Datos** y, a continuación, expanda el servidor desde el que desea crear la tabla virtual.
- 4. Pulse con el botón derecho del ratón en **Tablas virtuales** y, a continuación, seleccione **Crear tabla virtual**.
- 5. En **Asistentes**, seleccione el asistente que desea utilizar y, a continuación, pulse **Siguiente**.
- 6. Complete los campos siguientes y pulse **Siguiente**:

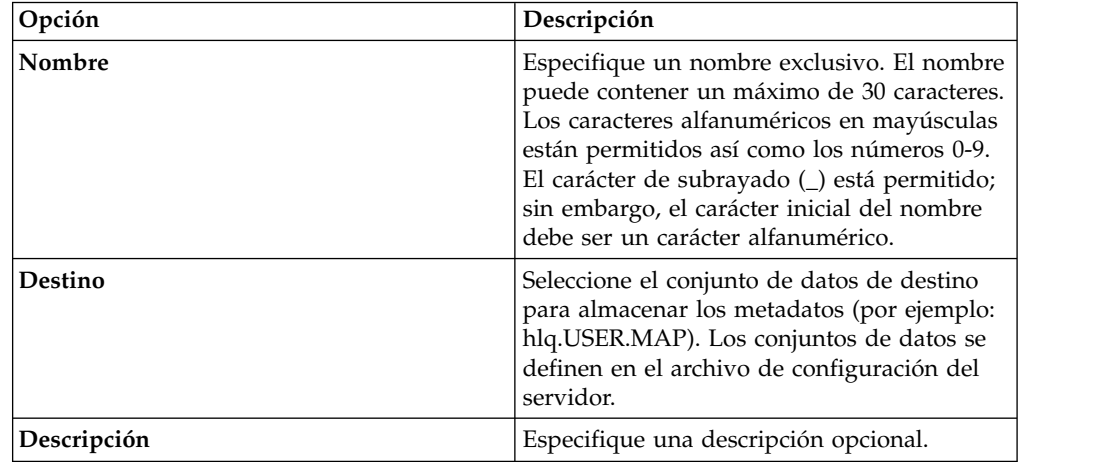

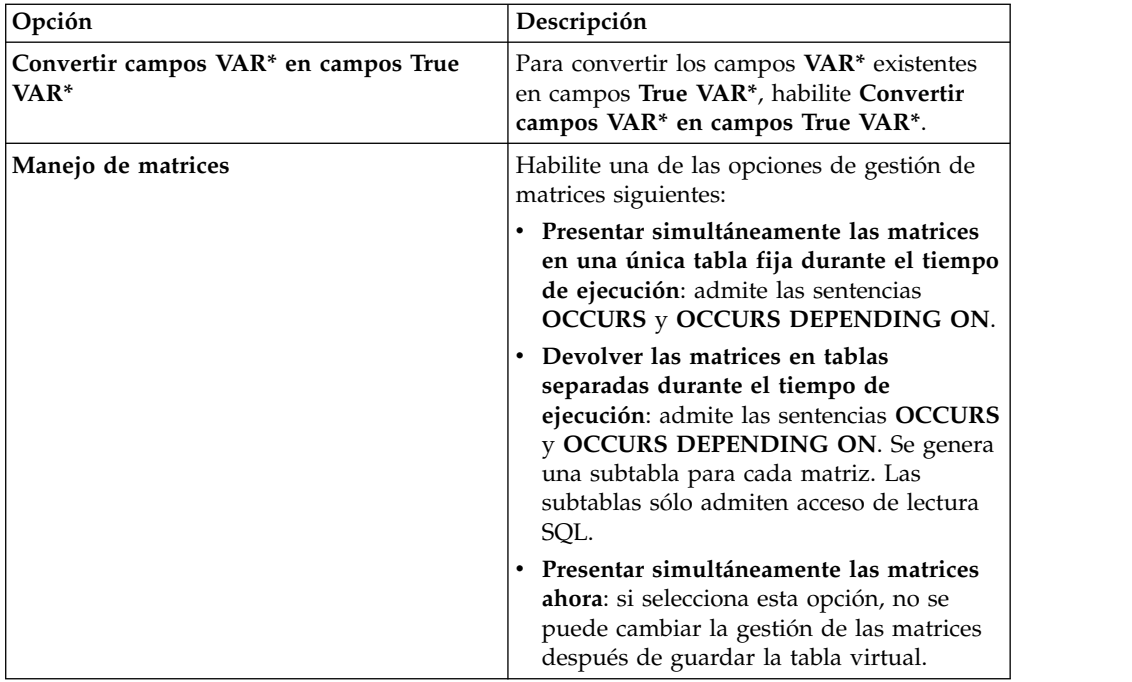

7. Complete los campos de biblioteca de origen siguientes y pulse **Siguiente**:

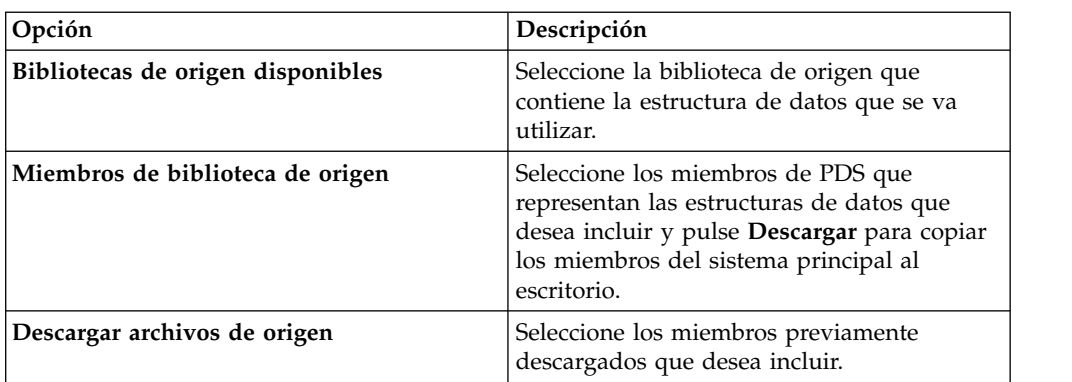

8. Complete los campos de diseño de datos siguientes y pulse **Siguiente**:

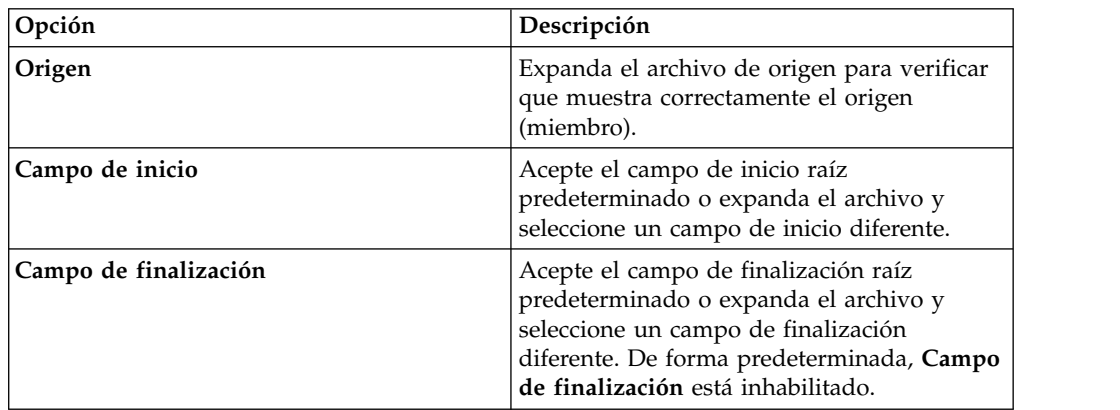

- 9. Opcional: Acepte las redefiniciones de tabla predeterminadas o expanda **Redefinir** para modificar la selección y pulse **Siguiente**.
- 10. Complete los campos de origen de datos siguientes y pulse **Siguiente**:

<span id="page-26-0"></span>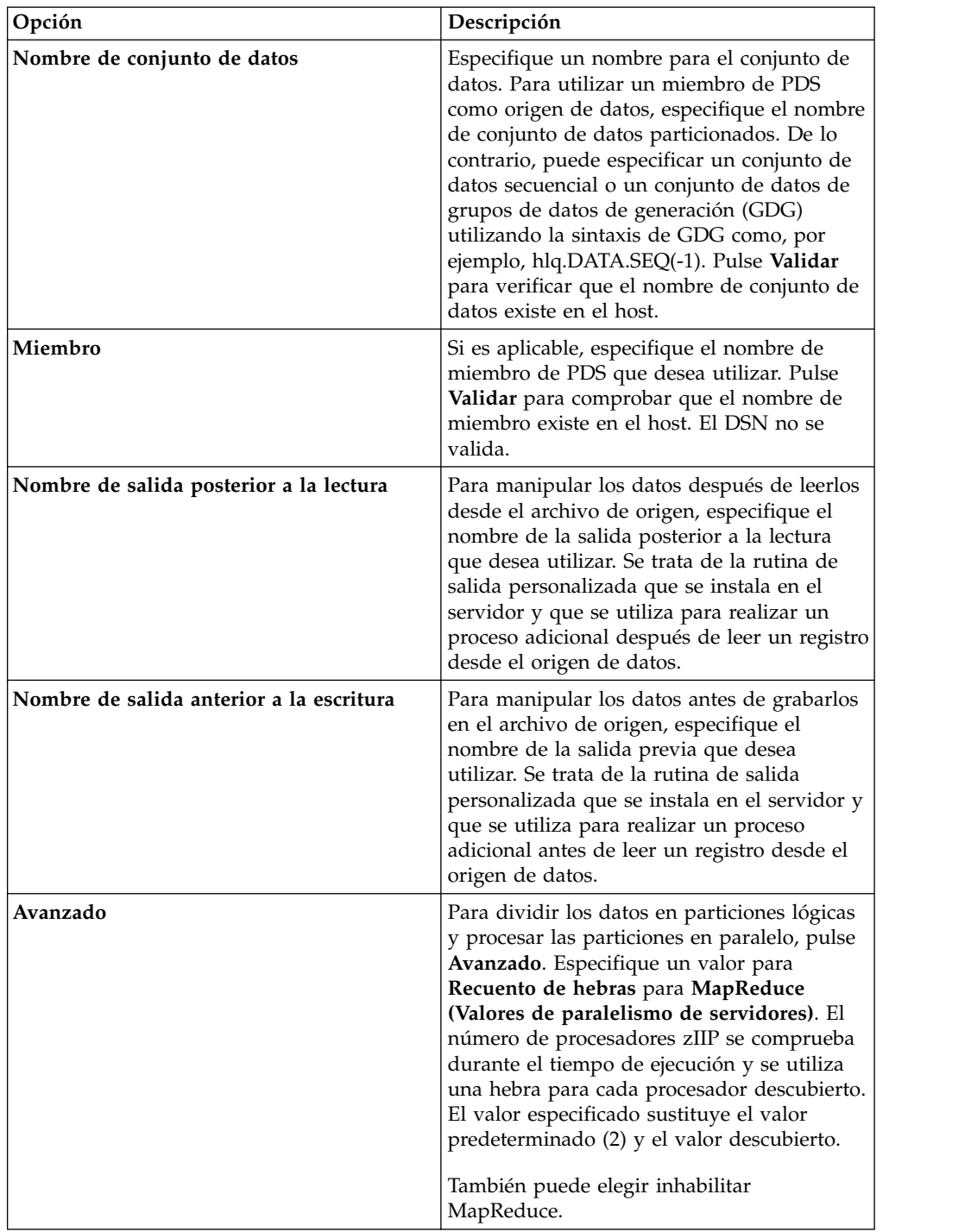

11. Pulse **Finalizar**.

### **Qué hacer a continuación**

Puede utilizar tablas virtuales para generar consultas SQL.

## **Creación de tablas virtuales para datos VSAM e IAM**

Cree tablas virtuales para un acceso SQL a datos VSAM y a archivos IAM.

### <span id="page-27-0"></span>**Antes de empezar**

Tenga la siguiente información disponible: nombre de clúster VSAM *biblioteca\_origen.libro\_copias.nombre\_archivo*).

#### **Procedimiento**

- 1. En la pestaña **Servidor**, verifique que está conectado con el servidor correcto.
- 2. Expanda **Admin** > **Bibliotecas de origen** y, a continuación, verifique que las bibliotecas de origen necesarias existen.
- 3. Expanda **SQL** > **Datos** y, a continuación, expanda el servidor desde el que desea crear la tabla virtual.
- 4. Pulse con el botón derecho del ratón en **Tablas virtuales** y, a continuación, seleccione **Crear tabla virtual**.
- 5. En **Asistentes**, seleccione el asistente que desea utilizar y, a continuación, pulse **Siguiente**.
- 6. Complete los campos siguientes y pulse **Siguiente**:

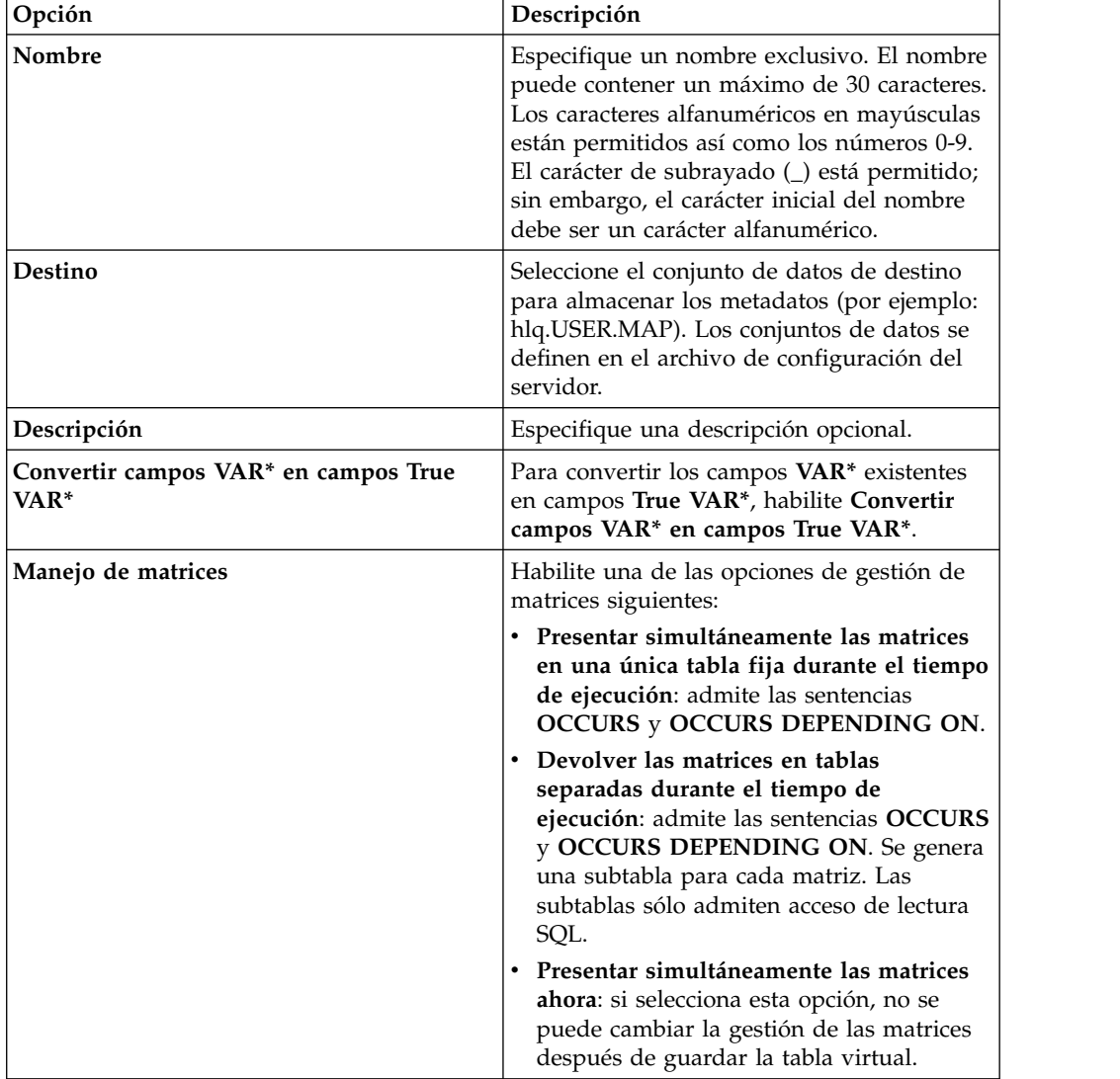

7. Complete los campos de biblioteca de origen siguientes y pulse **Siguiente**:

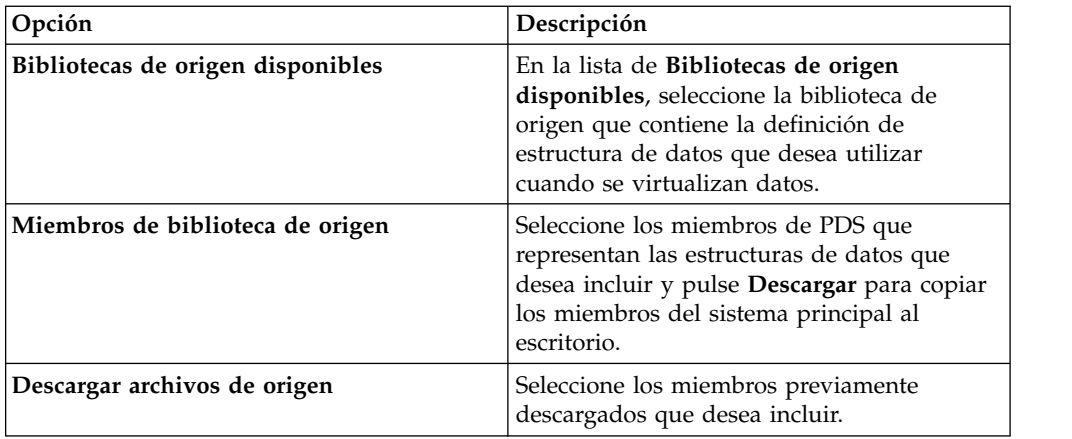

8. Complete los campos de diseño de datos siguientes y pulse **Siguiente**:

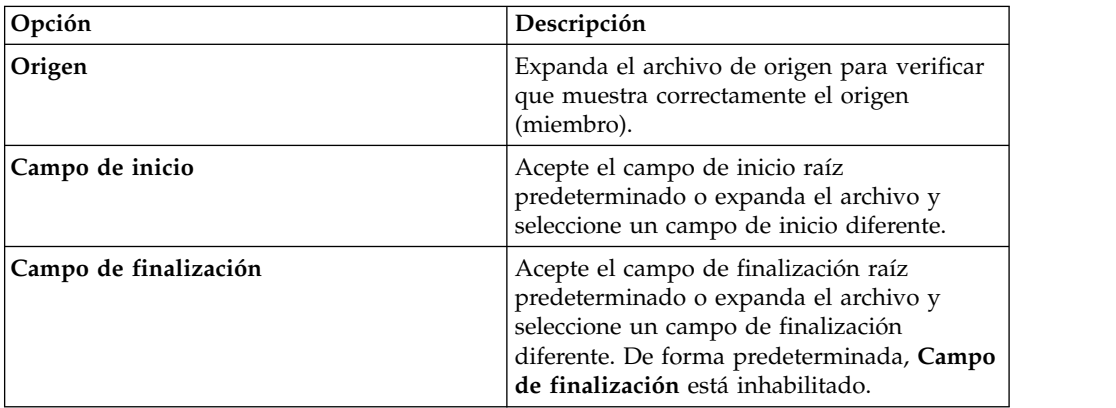

- 9. Opcional: Acepte las redefiniciones de tabla predeterminadas o expanda **Redefinir** para modificar la selección y pulse **Siguiente**.
- 10. Complete los campos siguientes y pulse **Siguiente**:

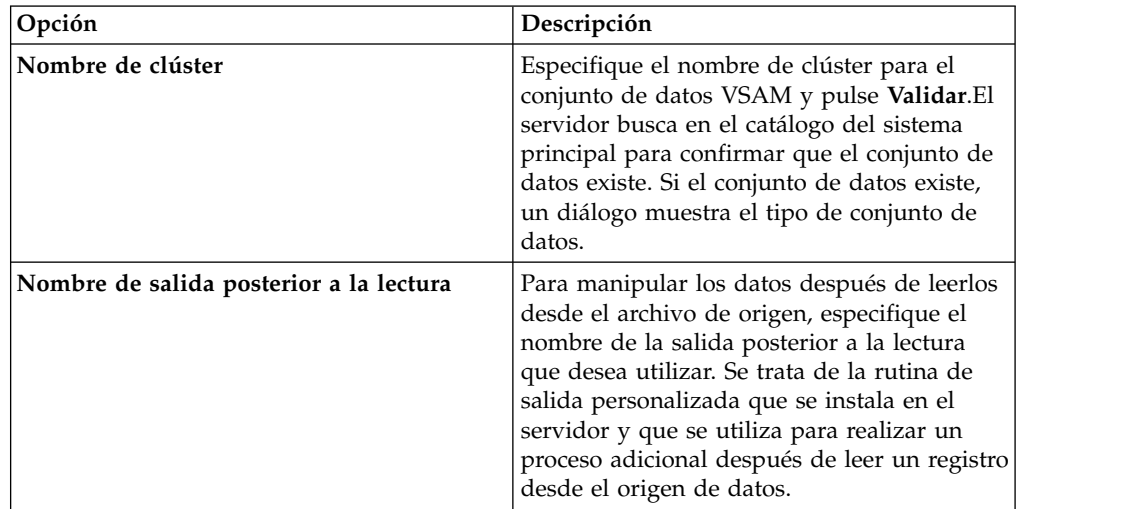

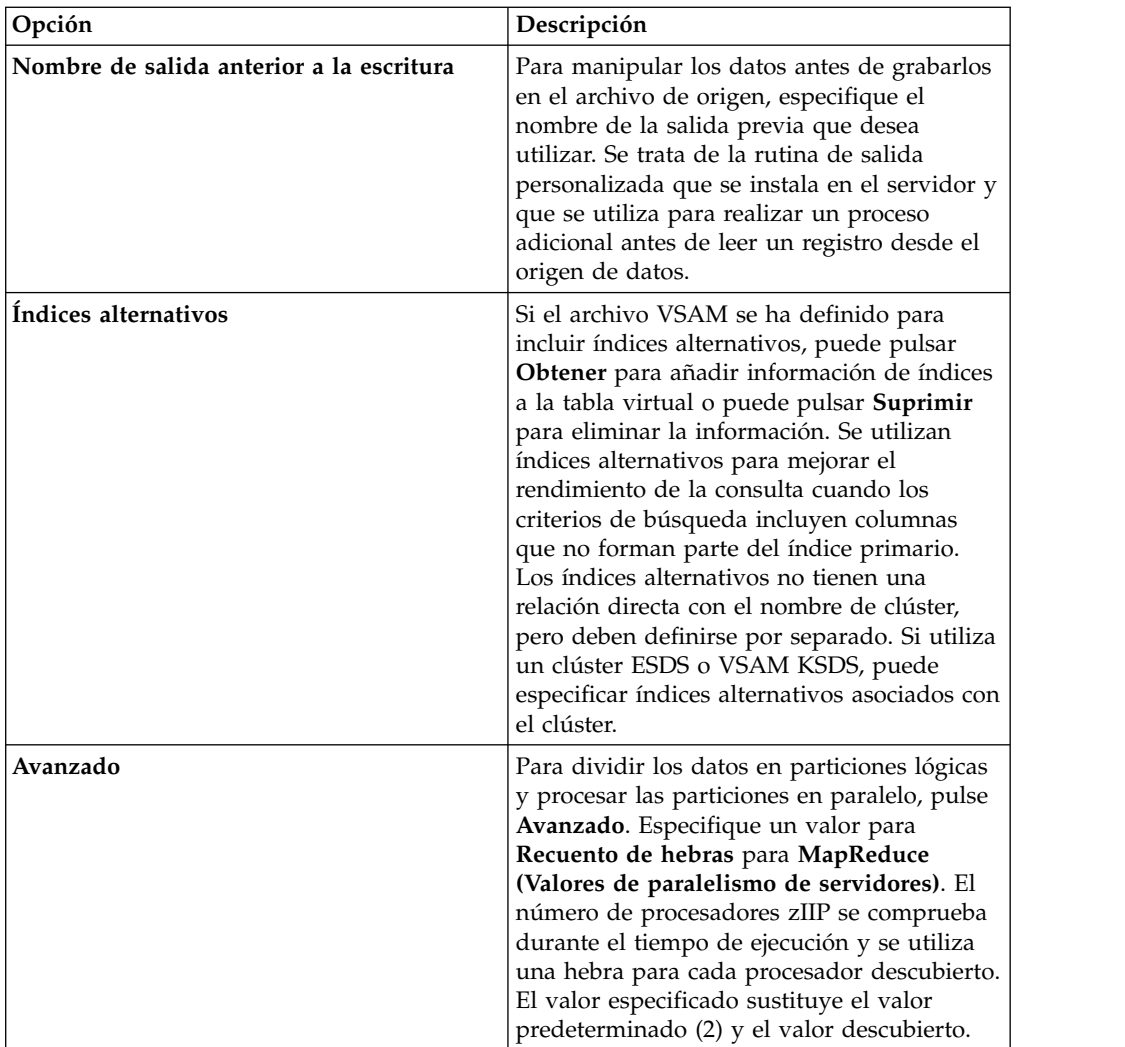

#### 11. Pulse **Finalizar**.

### **Qué hacer a continuación**

Puede utilizar tablas virtuales para generar consultas SQL.

### <span id="page-30-0"></span>**Capítulo 7. Acceso a datos de archivos de gestión del sistema**

Acceda a los datos de archivos de gestión del sistema (SMF) utilizando tablas virtuales SMF.

#### **Acerca de esta tarea**

Para acceder a datos SMF, la opción para incluir tablas virtuales SMF previamente creadas debe seleccionarse durante la instalación del software del producto.

#### **Procedimiento**

- 1. En la vista Servidor, expanda **SQL** > **Datos** > **nombre de servidor** > **Tablas virtuales**.
- 2. Pulse con el botón derecho del ratón en la tabla virtual SMF desde la que desea acceder a los datos.
- 3. Pulse con el botón derecho del ratón en **Generar consulta** y revise la sentencia SQL resultante. Si es necesario, puede modificar la sentencia para satisfacer sus necesidades. El ejemplo siguiente muestra una sentencia SQL generada:

```
-- ---------------------------------------------------------------
-- Esta sentencia devolverá todas las filas y todas las columnas de
-- la tabla siguiente:
-- Nombre : SMF 03000
-- Catálogo : null
-- Esquema : DVSQL
-- Observaciones: DATA - SMFDATA
-- Ubicación de árbol: DEV1/1410/SQL/Data/ADBV/Virtual Tables/SMF_03000
-- Sentencia sql:
SELECT SMF_LEN, SMF_ZERO, SMF_FLAG, SMF_RTY, SMF_TIME, SMF_SID, SMF_SSI,
  SMF_STY, SMF_SEQN, SMF30SOF, SMF30SLN, SMF30SON, SMF30IOF, SMF30ILN, SMF30ION,
  SMF30UOF, SMF30ULN, SMF30UON, SMF30TOF, SMF30TLN, SMF30TON, SMF30COF, SMF30CLN,
  SMF30CON, SMF30AOF, SMF30ALN, SMF30AON, SMF30ROF, SMF30RLN, SMF30RON, SMF30POF,
  SMF30PLN, SMF30PON, SMF30OOF, SMF30OLN, SMF30OON, SMF30EOF, SMF30ELN, SMF30EON,
  SMF30EOR, SMF30RVD, SMF30EOS, SMF30DRO, SMF30DRL, SMF30DRN, SMF30ARO, SMF30ARL,
  SMF30ARN, SMF30OPO, SMF30OPL, SMF30OPN, SMF30OPM, SMF30UDO, SMF30UDL, SMF30UDN,
  SMF30UDS, SMF30RMO, SMF30RML, SMF30RMN, SMF30RMS, SMF30MOF, SMF30MLN, SMF30MNO,
  SMF30MOS, SMF30CDO, SMF30CDL, SMF30CDN, SMF30USO, SMF30USL, SMF30USN,
  CHILD_KEY, BASE_KEY
FROM SMF_03000 LIMIT 1000;
```
4. Opcional: Ejecute la sentencia SQL para ver, probar o guardar los datos resultantes.

#### **Qué hacer a continuación**

Obtenga el código para utilizarlo en los programas y aplicaciones creando una clase SQL de la tabla virtual.

## <span id="page-32-0"></span>**Capítulo 8. Generación y ejecución de consultas SQL**

Para probar el acceso SQL a los datos, genere la consulta SQL desde una tabla virtual existente y ejecute la consulta para ver los resultados.

#### **Antes de empezar**

Para ver o cambiar cómo se muestran los resultados SQL en la vista Resultados SQL de Studio, en el menú **Ventana**, seleccione **Preferencias** > **Data Service**. Las siguientes preferencias de SQL determinan cómo se muestran los resultados SQL:

- v **Comportamiento de generación de consultas SQL**: Determina si se solicita que se ejecute SQL o si SQL se ejecuta automáticamente.
- v **Máximo de filas de la vista Resultados SQL**: Número máximo de filas que se devuelven en la vista Resultados SQL. El valor predeterminado es 1000.
- v **Máximo de bytes de Resultados SQL**: Cantidad máxima de tamaño en bytes de los datos que se devuelve en la vista Resultados SQL.
- v **Valores de Resultados SQL accedidos como**: Serie u objeto.

Puede elegir ver los resultados SQL en la vista Resultados SQL o, para conjuntos de resultados grandes, puede elegir guardar los resultados en un archivo .csv y, a continuación, abrir y ver los resultados utilizando Microsoft Excel.

Evite devolver conjuntos de resultados grandes que utilicen mucha memoria editando la sentencia SQL antes de ejecutar la sentencia.

#### **Procedimiento**

- 1. En la pestaña **Servidor**, pulse con el botón derecho del ratón en la tabla virtual y seleccione **Generar consulta**. La consulta generada selecciona todas las columnas que no tienen un predicado **WHERE**. La sentencia SQL **SELECT** que se muestra lista las columnas que se pueden utilizar para crear las sentencias de lenguaje de definición de datos (DDL) y que se utilizan para definir la tabla DB2 y la tabla de destino.
- 2. Opcional: En la vista **Generated.sql**, modifique el SQL para selecciona sólo los datos que desee. Cualquier SQL compatible con ANSI es aceptable.
- 3. Opcional: Para ver o probar los datos que la sentencia SQL devuelve, pulse el botón derecho del ratón en la sentencia **SELECT** resaltada y pulse **Ejecutar SQL** para ver los resultados en la vista Resultados o pulse **Ejecutar SQL y resultados de archivo** para guardar los resultados en un archivo .csv.
- 4. Opcional: Para crear una vista virtual del SQL, resalte la sentencia **SELECT**, pulse con el botón derecho del ratón y seleccione **Crear una vista virtual**. Las vistas virtuales son útiles para consultas más complejas para utilizar JOIN.

#### **Resultados**

En la vista Resultados SQL:

- v Efectúe una doble pulsación en una fila para ver detalles adicionales sobre la fila.
- v Seleccione la opción de vista **Exportar conjunto de resultados** para exportar los resultados SQL a un archivo .csv .

v Pulse **Mensajes SQL** para ver los mensajes del sistema relacionados con la consulta.

De forma predeterminada, si un conjunto de resultados incluye 25 o más columnas, los conjuntos de 25 columnas se muestran incrementalmente como grupos. Puede elegir qué grupo desea ver utilizando el campo **Grupo de columnas**. Puede establecer el número de columnas que desea incluir en cada grupo, que oscila entre 25 y 100, en el campo **Columnas por grupo**.

### <span id="page-34-0"></span>**Capítulo 9. Creación de vistas virtuales**

Si faltan columnas en la tabla o si desea unir columnas de diferentes tablas, considere la creación de una vista virtual.

#### **Antes de empezar**

Las tablas virtuales que representan los datos a los que desea acceder o que desea unir ya deben existir.

#### **Acerca de esta tarea**

Una *vista virtual* es la sentencia SELECT que contiene las columnas de los datos de origen que se utilizan para leer datos directamente del origen de datos. En algunos casos, la creación de vistas virtuales es más conveniente que volver a generar y editar el SQL cada vez. Para crear una vista virtual, realice los pasos siguientes.

#### **Procedimiento**

- 1. En la vista Servidor, expanda **SQL** > **Datos** > **servidor de Data Service** > **Tablas virtuales**.
- 2. Pulse con el botón derecho del ratón en la tabla virtual que representa los datos a los que desea acceder y seleccione **Crear vista virtual**.
- 3. En el campo **Nombre**, especifique un nombre para la vista virtual.
- 4. En el menú desplegable Destino, seleccione el destino que desea utilizar para esta vista virtual.
- 5. Opcional: En el campo **Descripción**, especifique una descripción.
- 6. Pulse **Siguiente**.
- 7. En el navegador de tabla, expanda la carpeta Tablas virtuales y seleccione una tabla virtual existente para utilizarla para componer la sentencia SQL.
- 8. Pulse **Siguiente**.
- 9. Opcional: Revise la sentencia SQL resultante y realice las modificaciones necesarias.
- 10. Pulse **Validar** para validar el SQL.
- 11. Si es válido, en el mensaje de validación de SQL que se muestra, pulse **Aceptar**.
- 12. Pulse **Finalizar**.

#### **Resultados**

En la vista **Servidor**, localice la nueva vista virtual expandiendo **SQL**> **servidor de Data ServiceDatos**> **Vistas virtuales**.

## <span id="page-36-0"></span>**Capítulo 10. Utilización de Rastreo de servidor**

Utilice la vista Rastreo de servidor para registrar y ver mensajes de servidor de Data Service.

Para recopilar y ver diagnósticos para el cliente, ejecute el asistente **Recopilar diagnósticos**, que guarda la información en na carpeta .zip.

### **Habilitación de Rastreo de servidor para Studio**

Puede incluir llamadas de Studio en los resultados de rastreo de servidor. La preferencia Rastreo de servidor está habilitada de forma predeterminada.

#### **Antes de empezar**

Debe poder conectarse al servidor de Data Service desde el que desea recopilar información de rastreo.

#### **Procedimiento**

- 1. En el menú **Ventana**, seleccione **Preferencias**.
- 2. En las preferencias del listado de árbol, pulse **Data Service**.
- 3. Para habilitar el rastreo, seleccione el recuadro de selección **Habilitar rastreo de servidor de llamadas de Studio**. El rastreo está habilitado de manera predeterminada.
- 4. En el menú desplegable **Opción de depuración HTTP** de Studio, seleccione una de las siguientes opciones de depuración HTTP:

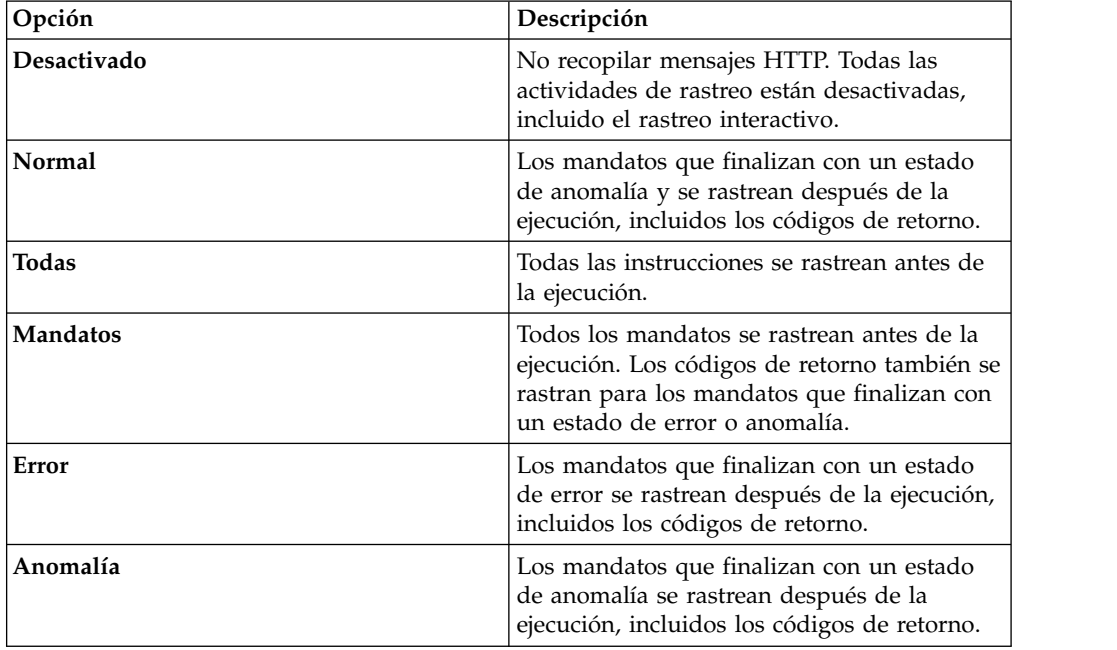

<span id="page-37-0"></span>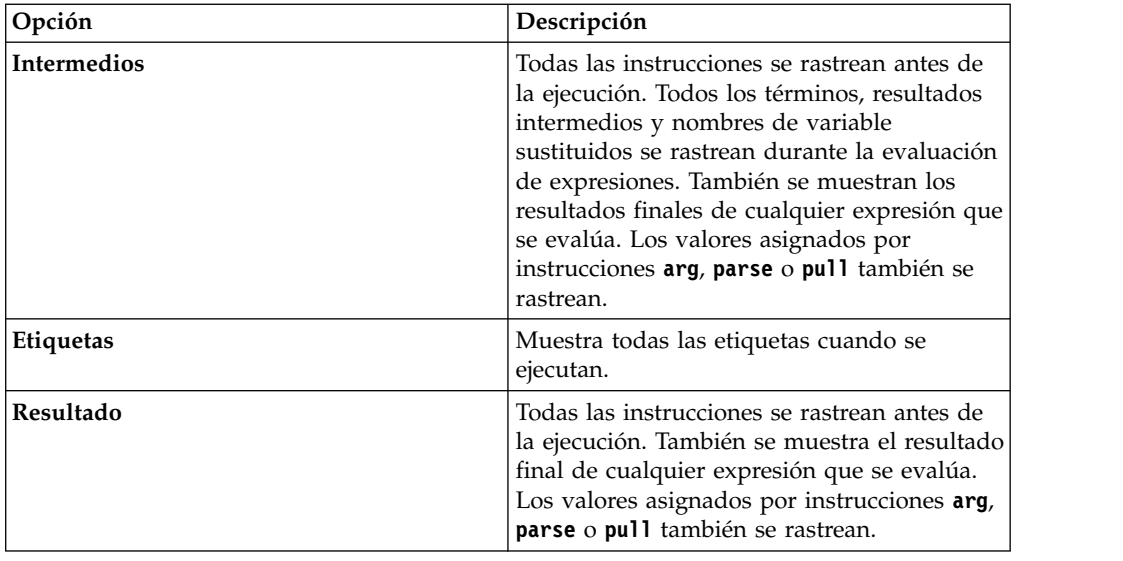

### **Inicio del rastreo de servidor**

Inicie el rastreo de registros de servidor de Data Service en la vista Rastreo de servidor.

#### **Antes de empezar**

Antes de ejecutar un rastreo de servidor, debe poder conectarse al servidor de Data Service desde el que desea recopilar información de rastreo.

#### **Procedimiento**

- 1. En la vista **Navegador de Studio**, en la pestaña **Herramientas comunes**, pulse **Rastreo de servidor**.
- 2. En la vista **Rastreo de servidor**, compruebe que el servidor actual es el servidor correcto desde el que recopilar mensajes de rastreo o para seleccionar un servidor diferente, pulse **Establecer servidor** .
- 3. Para iniciar el rastreo, pulse **Reproducir** (la flecha azul). La tabla **Rastreo de servidor** muestra los registros de rastreo.
- 4. Para abrir la página Ampliación de rastreo de servidor, efectúe una doble pulsación en un mensaje. La página proporciona detalles del mensaje y permite buscar detalles específicos dentro del mensaje.

### **Filtrado de resultados de Rastreo de servidor**

Utilice la opción **Perfil** para filtrar los registros que se muestran en la vista Rastreo de servidor.

#### **Antes de empezar**

Debe poder conectarse al servidor de Data Service desde el que desea filtrar la información de rastreo. Puede establecer los criterios de filtrado antes o después de ejecutar un Rastreo de servidor. Las selecciones de filtrado más actuales se guardan automáticamente como el perfil de filtrado predeterminado.

### <span id="page-38-0"></span>**Procedimiento**

- 1. En la vista **Rastreo de servidor**, pulse **Perfil**.
- 2. En la página Perfil de Rastreo de servidor, habilite los campos que desee incluir en los resultados.
- 3. Para cada campo habilitado, pulse **Añadir** para filtrar adicionalmente los resultados. Puede seleccionar entre los valores que se muestran o puede especificar el valor cuando se le solicite.
- 4. Pulse **Aceptar** para guarda los cambios en el perfil y para aplicar el perfil a los resultados en la tabla **Rastreo de servidor**.

#### **Qué hacer a continuación**

Utilice la opción **Visualizar** para seleccionar y ordenar las columnas que se muestran en la tabla filtrada. También puede elegir exportar los resultados de rastreo.

### **Utilización de la ampliación de Rastreo de servidor**

Utilice la ampliación de rastreo de servidor para ver detalles de de mensaje de Rastreo de servidor.

#### **Antes de empezar**

Rastreo de servidor debe estar en ejecución para poder utilizar la ampliación.

#### **Acerca de esta tarea**

Utilice la ampliación para ver todos los detalles de un mensaje de rastreo de servidor seleccionado en la vista Rastreo de servidor. Se muestra el ID, el tipo y la descripción del mensaje. También puede ver los detalles de bloque de control existentes.

#### **Procedimiento**

- 1. En la vista Rastreo de servidor, efectúe una doble pulsación en el mensaje para el que desea ver detalles de ampliación.
- 2. Vea los detalles del mensaje en el recuadro de diálogo Ampliación y elija entre las opciones siguientes:

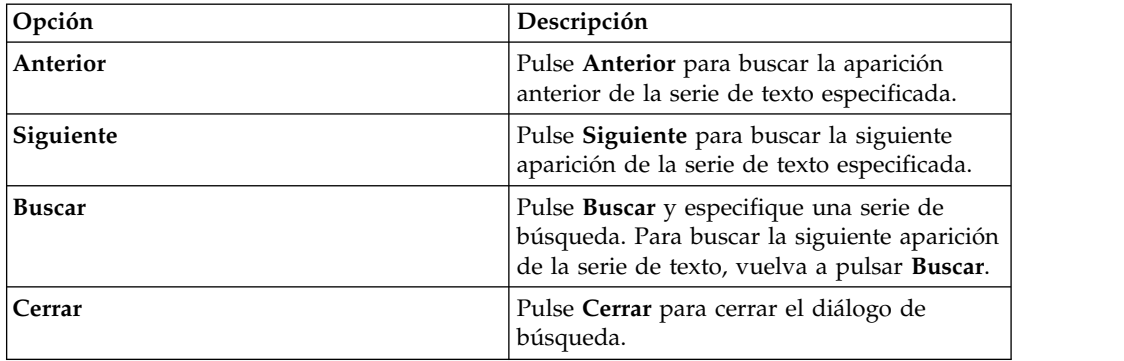

### **Búsqueda de mensajes de Rastreo de servidor**

Puede buscar en los resultados de mensajes de rastreo una serie de texto o un ID de mensaje en particular.

### <span id="page-39-0"></span>**Antes de empezar**

Debe iniciar el Rastreo de servidor para poder empezar a buscar en los mensajes de Rastreo de servidor resultantes.

#### **Acerca de esta tarea**

#### **Procedimiento**

- 1. En la vista **Rastreo de servidor**, pulse el menú de vista desplegable y pulse **Buscar**.
- 2. En el recuadro de diálogo Buscar, en **Desde**, seleccione una de las opciones siguientes para especificar cómo debe buscarse en los resultados:

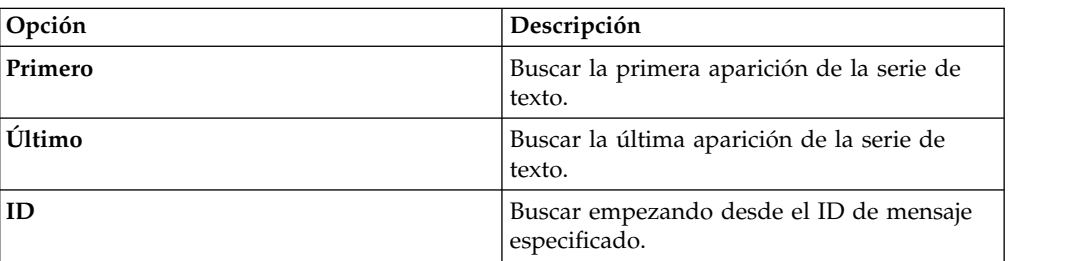

- 3. En **Para**, especifique la serie de texto que debe buscarse en los bloques de control de mensaje. Las series de texto no pueden incluir espacios ni caracteres especiales y las búsquedas con comodines no están soportadas.
- 4. Seleccione **Anterior** para buscar las apariciones anteriores de la serie de texto o seleccione **Siguiente** para buscar la siguiente aparición de la serie de texto.
- 5. Pulse **Buscar** para iniciar la búsqueda.

#### **Qué hacer a continuación**

Vea los mensajes que cumplen los criterios de búsqueda en la vista Rastreo de servidor.

### **Etiquetado de mensajes de Rastreo de servidor**

Cree etiquetas para marcar los mensajes de rastreo de servidor a los que accede con frecuencia.

#### **Antes de empezar**

Debe iniciar Rastreo de servidor para poder iniciar el etiquetado de registros.

#### **Procedimiento**

- 1. En la vista **Rastreo de servidor**, pulse con el botón derecho del ratón en el mensaje que desea etiquetar y seleccione **Añadir etiqueta**.
- 2. En el diálogo Etiqueta de mensaje, especifique el texto para la **Etiqueta** y pulse **Aceptar**.
- 3. Opcional: En la vista Etiquetas, efectúe una doble pulsación en la etiqueta par localizar el mensaje en la vista Rastreo de servidor.

### <span id="page-40-0"></span>**Exportación de mensajes de Rastreo de servidor**

Utilice la vista Rastreo de servidor para exportar los mensajes de rastreo de servidor a un archivo.

#### **Acerca de esta tarea**

Puede exportar los mensajes de rastreo de servidor resultantes de la vista Rastreo de servidor. Puede limitar el número de mensajes que se pueden exportar en un archivo desde preferencias de Admin.

#### **Procedimiento**

- 1. En la vista Rastreo de servidor, pulse el menú de vista desplegable y seleccione **Exportar**.
- 2. En **Tipo de exportación**, seleccione una de las siguientes opciones de exportación de mensajes:

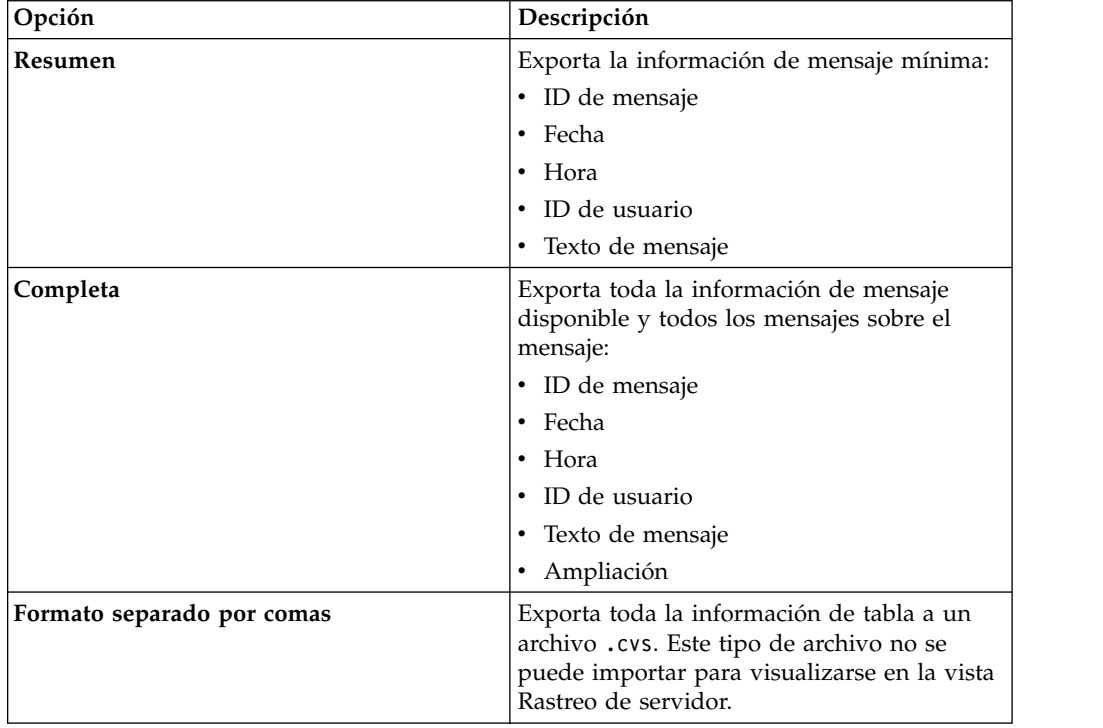

3. En **Contenido de exportación**, seleccione una de las siguientes opciones de contenido de mensaje:

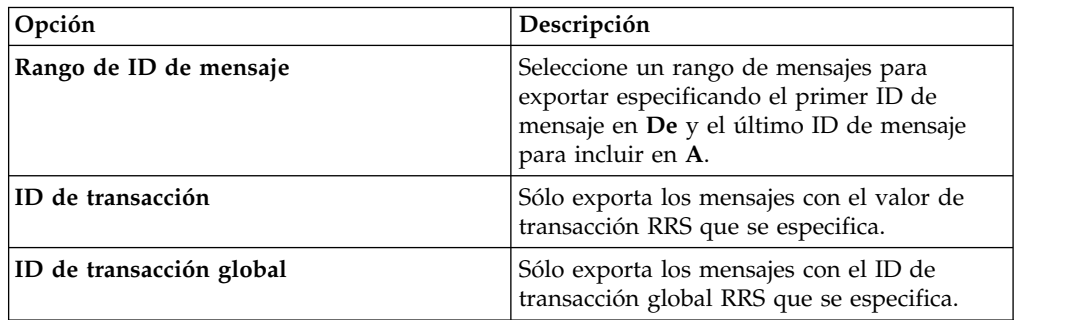

<span id="page-41-0"></span>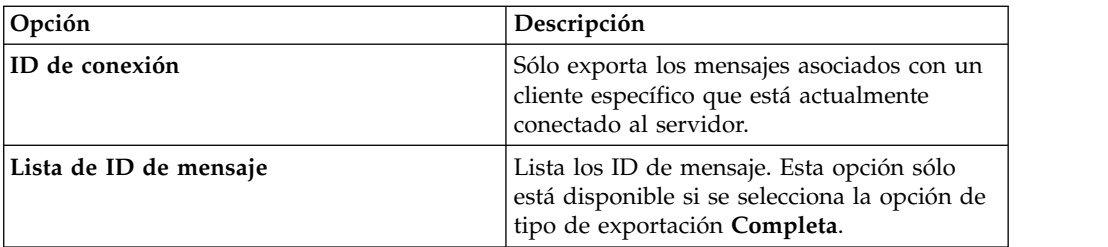

- 4. Pulse **Siguiente**.
- 5. Pulse **Examinar** para especificar un nombre de archivo y una ubicación de exportación.
- 6. Pulse **Finalizar** para guardar el archivo.

#### **Importación de mensajes de Rastreo de servidor**

Mediante la pestaña **Visor de archivos de importación**, puede importar y ver mensajes de Rastreo de servidor.

#### **Antes de empezar**

Rastreo de servidor debe estar en ejecución para poder importar un archivo.

#### **Acerca de esta tarea**

Puede importar los mensajes de rastreo de servidor de archivos .isx y ver estos mensajes en la pestaña **Visor de archivos de importación**.

#### **Procedimiento**

- 1. En la pestaña **Visor de archivos de importación**, pulse **Importar**.
- 2. Vaya al archivo .isx que desea importar y efectúe una doble pulsación en el archivo. Los mensajes y los detalles de mensajes se muestran en la pestaña **Visor de archivos de importación**.
- 3. Opcional: Para ver más detalles sobre un mensaje, pulse con el botón derecho el ratón en el mensaje y seleccione **Ampliación**.
- 4. Opcional: Para cambiar cómo se visualizan los mensajes, pulse **Visualización**.

## <span id="page-42-0"></span>**Capítulo 11. Preferencias**

Las preferencias permiten personalizar varios valores de IBM® DB2 QMF® Data Service.

Las preferencias se clasifican de la siguiente manera:

### **Preferencias de Admin**

En la pantalla Admin, puede establecer el número máximo de mensajes de Rastreo de servidor que desea exportar.

En el menú **Ventana**, seleccione **Preferencias**>**Data Service> Admin**.

El valor predeterminado para **Rastreo de servidor Límite de tamaño de exportación** es 5000. La especificación de un valor superior a 5000 puede provocar un error MAX CPU TIME EXCEEDED (TIEMPO MÁXIMO DE CPU EXCEDIDO).

### **Preferencias de Consola**

Utilice las preferencias de **Consola** para ver o modificar los valores de visualización de la consola.

En el menú **Ventana**, seleccione **Preferencias**> **Data Service> Consola** y, a continuación, proporcione la información siguiente:

#### **Consola de ancho fijo**

Permite especificar un ancho fijo para los caracteres que se muestran en la consola.

#### **Anchura máxima de caracteres**

Especifique la anchura máxima de caracteres para una consola de ancho fijo. El valor predeterminado es 80.

#### **Limitar salida de consola**

Permite limitar el tamaño de almacenamiento intermedio de la consola en el número de caracteres.

#### **Tamaño de almacenamiento intermedio de consola (caracteres)**

Especifique el número de caracteres para limitar el tamaño de almacenamiento intermedio. El valor predeterminado es 80000.

#### **Límite de tamaño de entrada de consola (caracteres)**

Especifique el límite numérico del tamaño de entrada de caracteres. El valor predeterminado es 500.

### **Preferencias de Diccionario**

Utilice preferencias de Diccionario para añadir o suprimir palabras reservadas en diccionarios y para añadir o suprimir diccionarios, según los idiomas utilizados.

En el menú **Ventana**, seleccione **Preferencias**> **Data Service> Diccionario** y, a continuación, proporcione la información siguiente:

#### **Diccionario**

Lista los diccionarios predeterminados. Puede añadir diccionarios nuevos o suprimir diccionarios existentes.

#### **Palabra reservada**

Lista las palabras reservadas para cada diccionario. Puede añadir palabras nuevas a la lista o suprimir las palabras existentes.

### <span id="page-43-0"></span>**Preferencias de Controlador**

Las preferencias de Controlador permiten especificar la ubicación predeterminada de los archivos de configuración de controlador.

#### **Valores de controlador JDBC**

El instalador intenta identificar la ubicación de los archivos de configuración de controlador. Puede elegir especificar una ubicación nueva.

**Nota:** también puede acceder a orígenes de datos almacenados en otros archivos de configuración mediante la adición de estos archivos de configuración desde la vista Cliente.

En el menú **Ventana**, seleccione **Preferencias**> **Data Service> Controlador** y, a continuación, proporcione la información siguiente:

#### **Habilitar rastreo**

Habilita el rastreo para el controlador JDBC. Este valor está inhabilitado de forma predeterminada. Si cambia esta opción, debe reiniciar Studio para completar el cambio.

#### **Archivo DSN predeterminado**

Especifica la ubicación predeterminada del archivo DSN. Este archivo se utiliza para almacenar las definiciones JDBC generadas para utilizarlas en la vista **Conexiones activas**.

#### **Alteraciones temporales de conexión**

Permite alterar temporalmente los valores de conexión que Studio utiliza al crear definiciones de conexión JDBC. Especifique un único par nombre-valor o una lista delimitada por un punto y coma.

### **Preferencias de SSL**

Habilite SSL para comunicaciones de red JDBC y HTTP seguras entre Data Service Studio y el servidor de Data Service.

**Nota:** Consulte en la Guía del administrador los detalles de configuración y los requisitos para SSL de servidor de Data Service.

Para habilitar SSL, en el menú **Ventana**, seleccione **Preferencias** > **Data Service** > **SSL** y, a continuación, seleccione **Utilizar SSL para comunicaciones entre Studio y el servidor (JDBC y HTTP)**.

Después de habilitar SSL, elija el protocolo que desea utilizar para las comunicaciones y especifique los requisitos de autenticación de servidor y cliente.

### **Comunicación**

#### **Protocolo**

Seleccione la versión de protocolo que desea utilizar para las comunicaciones entre Data Service Studio y el servidor de Data Service. El valor predeterminado es TLS 1.2.

#### **Estrategias de autenticación de servidor**

Seleccione la estrategia de autenticación que desea utilizar:

#### **Requerir validación de servidor**

Para requerir que se autentiquen todos los certificados de servidor de Data Service, habilite **Requerir validación de servidor** y especifique la información siguiente:

- v **Almacén de confianza**: el nombre de vía de acceso del archivo en la máquina local. El archivo debe contener el certificado de entidad emisora de certificados (CA) de servidor de Data Service.
- v **Contraseña**: la contraseña para el archivo de almacén de confianza.
- v **Tipo**: el tipo de archivo de almacén de confianza. Por ejemplo: JKS, PKCS12, BKS, UBER.

#### **Permitir certificados autofirmados**

Para permitir que servidor de Data Service utilice certificados autofirmados, habilite **Permitir certificados autofirmados**.

- v **Almacén de confianza**: el nombre de vía de acceso del archivo en la máquina local. El archivo debe contener el certificado de entidad emisora de certificados (CA) de servidor autofirmado.
- v **Contraseña**: la contraseña para el archivo de almacén de confianza.
- v **Tipo**: el tipo de archivo de almacén de confianza. Por ejemplo: JKS, PKCS12, BKS, UBER.

#### **Confiar en todos**

Para permitir todos los certificados de servidor de Data Service, habilite **Confiar en todos**. Si se habilita, Data Service Studio no valida el certificado de servidor.

#### **Autenticación de cliente**

Para habilitar la autenticación de cliente por parte del servidor de Data Service, seleccione **Habilitar autenticación de cliente** y, a continuación, proporcione la información siguiente:

#### **Almacén de claves**

El nombre de vía de acceso del archivo en la máquina local. El archivo debe contener un certificado de cliente que haya sido firmado por la entidad emisora de certificados (CA) del servidor.

#### **Contraseña**

La contraseña para el almacén de claves.

- **Tipo** El tipo de archivo de almacén de claves. Por ejemplo: JKS, PKCS12, BKS, UBER.
- **Alias** Pulse **Renovar** para confirmar que la contraseña es válida y que el alias (etiqueta) aparece.

Para guarda las preferencias de SSL, pulse **Aplicar** y, a continuación, pulse **Aceptar**. Al establecer el servidor de Data Service, asegúrese de especificar el número de puerto seguro.

## <span id="page-46-0"></span>**Nota**

Antes de utilizar esta información y el producto al que da soporte, consulte la información general que se encuentra en el apartado "Avisos" al final de esta información.

## <span id="page-48-0"></span>**Índice**

## **A**

[acceder a subsistemas DB2](#page-12-0) 7 [acerca de](#page-6-0) 1 Adabas [acceder a datos Adabas](#page-18-0) 13 [archivo predeterminado DNS](#page-43-0) 38 [autenticación de cliente](#page-43-0) 38 [autenticación de servidor](#page-43-0) 38

## **B**

bibliotecas de origen virtual [creación](#page-16-0) 11 Búsqueda en Rastreo de servidor [mensajes](#page-39-0) 34

## **C**

[conexión con el servidor de Accelerator Loader](#page-12-0) 7 [conexiones de origen de datos](#page-14-0) 9 [consideraciones sobre el entorno local](#page-14-0) 9 Consola [preferencias](#page-42-0) 37 [valores de visualización](#page-42-0) 37

## **D**

Data Service [perspectivas](#page-10-0) 5 datos DB2 [acceder](#page-12-0) 7 datos DBMS [acceder](#page-21-0) 16 [tablas virtuales](#page-21-0) 16 datos secuenciales [acceder](#page-24-0) 19 [tablas virtuales](#page-24-0) 19 [datos SQL, acceder](#page-18-0) 13 [datos SQL, crear tabla virtual](#page-18-0) 13 **A**<br> **Analog Stress (M2** 7<br> **P**<br> **Excercise delates**<br> **Analog Stress (a)**<br> **Analog Stress (a)**<br> **Analog Stress delates**<br> **Analog Stress delates**<br> **Analog Stress delates**<br> **B**<br> **B**<br> **B**<br> **B**<br> **Contained** DNS 38<br> **B**<br> **Profe** 

## **H**

HTTP [depuración](#page-36-0) 31 [mensajes](#page-36-0) 31

## **I**

IBM® DB2 QMF® [Data Service](#page-6-0) 1 [importación de mensajes de Rastreo de servidor](#page-41-0) 36 IMS [acceder](#page-22-0) 17 [tablas virtuales](#page-22-0) 17

perspectivas [Data Service](#page-10-0) 5 [preferencias](#page-42-0) 37 [Controlador](#page-43-0) 38 [Diccionario](#page-42-0) 37 [SSL](#page-43-0) 38 [preferencias de Admin](#page-42-0) 37 [Preferencias de Admin](#page-42-0) 37 [preferencias de Consola](#page-42-0) 37 [preferencias de Controlador](#page-43-0) 38 [preferencias de Diccionario](#page-42-0) 37 [Preferencias de SSL](#page-43-0) 38

## **R**

[rastreo de servidor](#page-36-0) 31 Rastreo de servidor [Ampliación](#page-38-0) 33 [etiquetado](#page-39-0) 34 [exportar mensajes](#page-40-0) 35 [filtrado de resultados](#page-37-0) 32 [habilitación](#page-36-0) 31 [inicio](#page-37-0) 32 [mensajes](#page-39-0) 34 [resolución de problemas](#page-36-0) 31

## **S**

[servidor de Data Service](#page-12-0) 7 SMF [tablas virtuales](#page-30-0) 25 [SQL, generación de consultas](#page-32-0) 27 [Studio](#page-8-0) 3

## **T**

[tablas virtuales](#page-21-0) 16 [Adabas](#page-18-0) 13 [datos de IMS](#page-22-0) 17 [datos secuenciales](#page-24-0) 19 [SMF](#page-30-0) 25 [VSAM](#page-27-0) 22

## **V**

valores de controlador IDBC 38 [vista de rastreo de servidor](#page-36-0) 31 [vistas virtuales](#page-34-0) 29 [creación](#page-34-0) 29 VSAM [acceder a los datos](#page-27-0) 22 [tablas virtuales](#page-27-0) 22

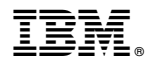

Número de Programa: 5697-QMF 5650-DB2 5615-DB2

Impreso en España

SC27-8879-00

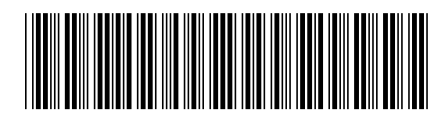